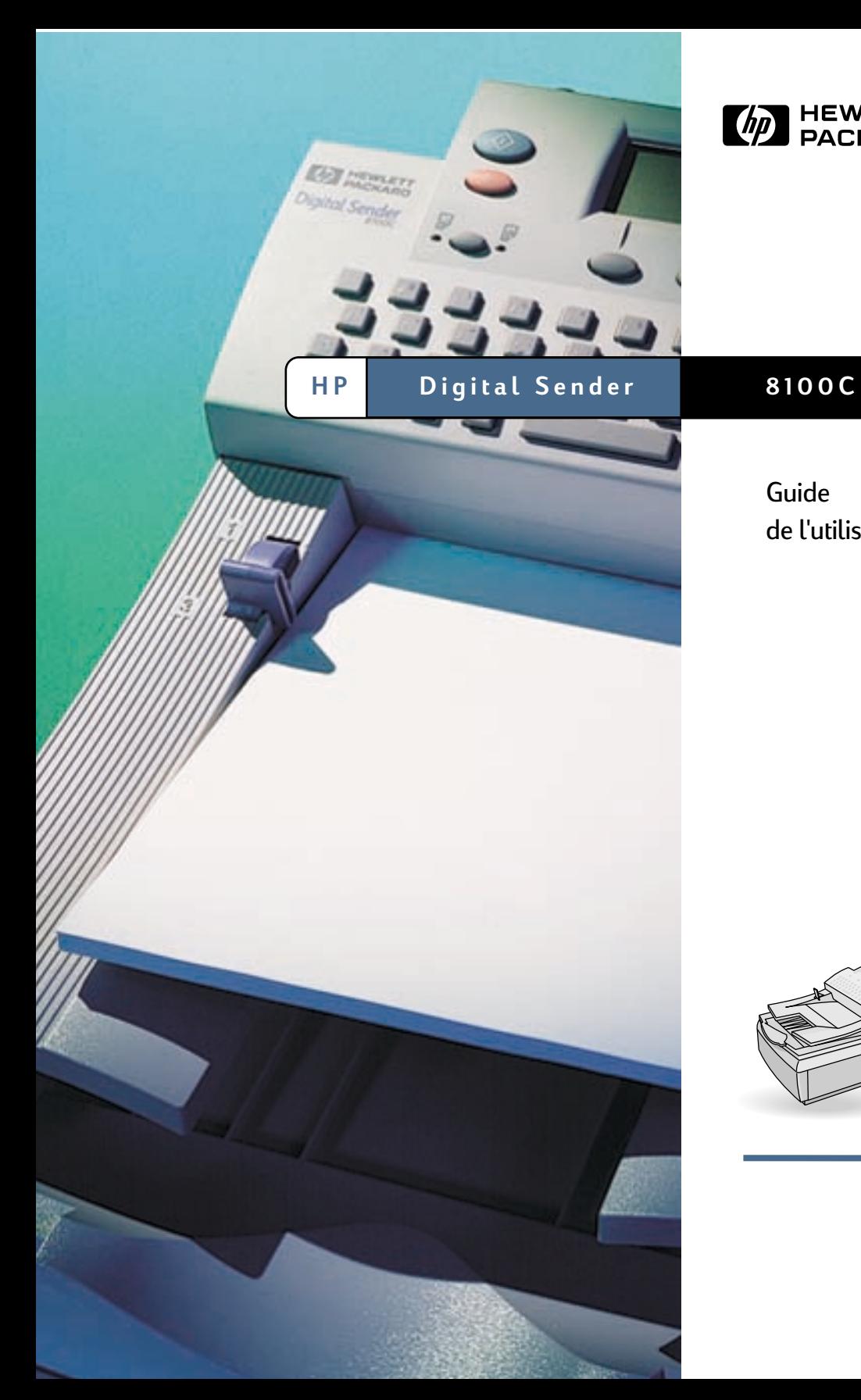

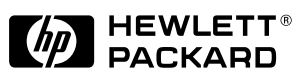

Guide de l'utilisateur

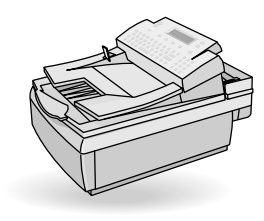

## **HP Digital Sender 8100C**

**Guide de l'utilisateur**

**Informations sur le copyright**

© Copyright Hewlett-Packard Company 2000

Tous droits réservés. Toute opération de reproduction, d'adaptation ou de traduction est interdite sans autorisation écrite préalable, sauf dans les conditions définies dans les lois sur le droit d'auteur.

Numéro de publication : C7707-90005

Première édition, 1<sup>er</sup> avril 2000

#### **Marques commerciales et déposées**

CompuServe est une marque commerciale de CompuServe, Inc. aux Etats-Unis. Microsoft est une marque déposée de Microsoft Corporation aux Etats-Unis. Windows, MS Windows et Windows NT sont des marques déposées de Microsoft Corporation aux Etats-Unis. Pentium est une marque déposée de Intel Corporation aux Etats-Unis.

Code LDAP (bibliothèque client libldap et bibliothèque de codage/décodage liblber) utilisé avec la permission de l'Université du Michigan à Ann Arbor. Copyright 1992-1996 Membres du conseil de l'Université du Michigan. Tous droits réservés.

Tous les autres produits cités dans ce document sont des marques commerciales de leur propriétaire respectif.

#### **Garantie**

Les informations fournies dans ce document sont susceptibles d'être modifiées sans préavis.

Hewlett-Packard ne fournit aucune garantie quant à ces informations.

HEWLETT-PACKARD EXCLUT TOUTE GARANTIE IMPLICITE DE QUALITE MARCHANDE ET D'ADEQUATION A UN USAGE PARTICULIFR.

Hewlett-Packard ne saurait être tenu pour responsable des dommages directs, indirects, fortuits ou consécutifs, ou de tout autre dommage pouvant résulter des informations fournies ou de leur utilisation.

NOTICE RESERVEE AU GOUVERNEMENT AMERICAIN : DROITS LIMITES RELATIFS AUX LOGICIELS A USAGE COMMERCIAL : l'utilisation, la copie ou la publication par le gouvernement sont soumises aux restrictions définies à l'alinéa (c) (1) (ii) de la clause Rights in Technical Data (DFARS 52.227-7013).

Les éléments numérisés à l'aide de ce produit peuvent être protégés par les lois gouvernementales et par d'autres lois, telles que les lois sur le droit d'auteur. L'utilisateur est l'unique responsable du respect de ces lois et règlements.

#### **Informations relatives à la sécurité**

AVERTISSEMENT Danger d'électrocution

Pour éviter toute électrocution, n'utilisez que les cordons d'alimentation fournis et ne les branchez qu'à des prises murales correctement reliées à la terre.

## **Table des matières**

#### **[1 Mise en route](#page-5-0)**

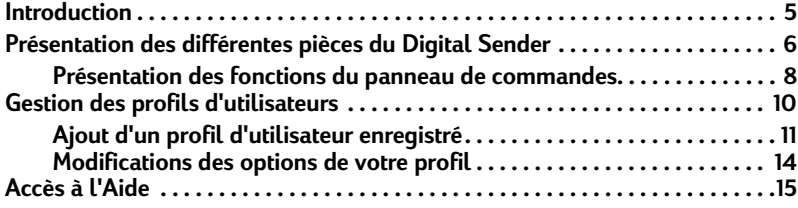

#### **[2 Envoi de documents](#page-17-0)**

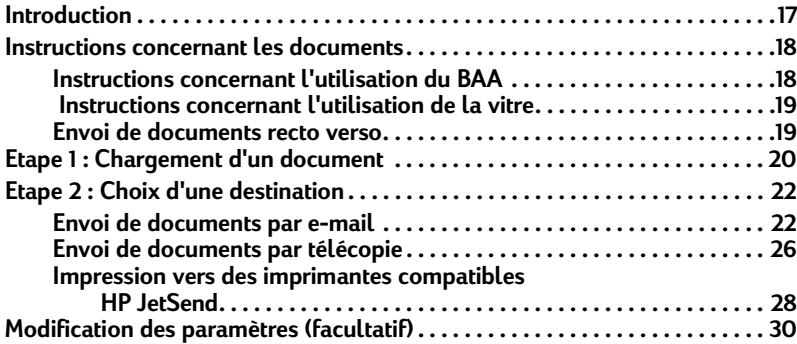

#### **[3 Gestion des annuaires](#page-33-0)**

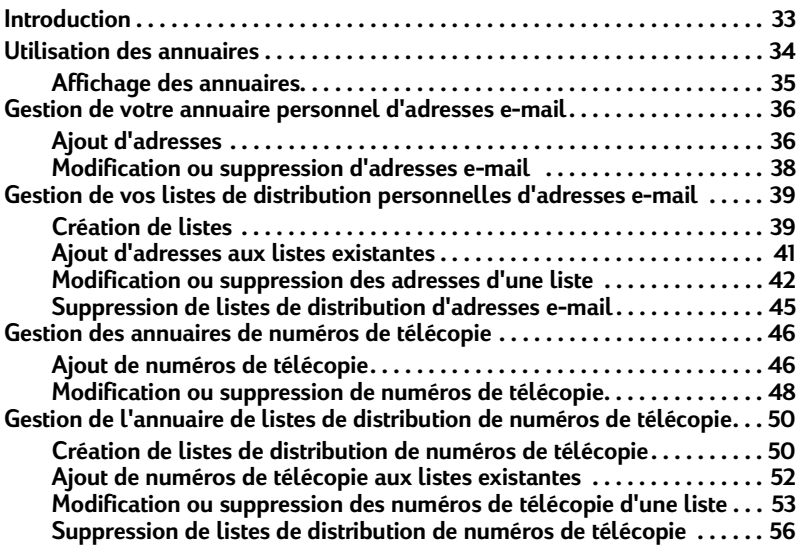

#### **[4 Dépannage](#page-57-0)**

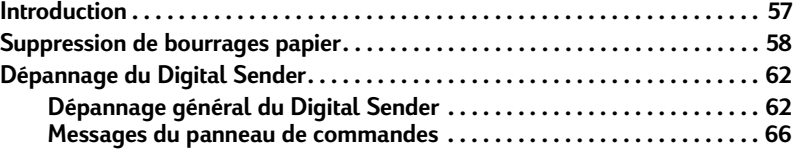

#### **[Appendix A Informations relatives à la garantie et à l'assistance](#page-73-0)**

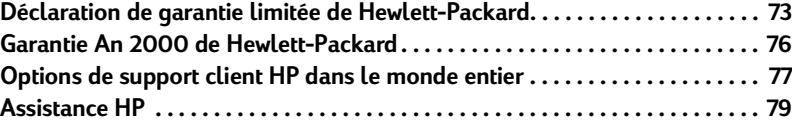

**[Index](#page-81-0)**

# <span id="page-5-0"></span>**1 Mise en route**

#### <span id="page-5-1"></span>**Introduction**

Merci d'avoir choisi HP Digital Sender 8100C. Ce périphérique d'envoi de documents en couleur utilisé en réseau permet de distribuer rapidement et facilement des documents papier au format électronique. Le Digital Sender fonctionne avec d'autres périphériques et programmes, et peut ainsi communiquer sous trois formes :

- **E-mail** : vous pouvez envoyer un document vers une destination e-mail.
- **Télécopie** : si l'entreprise est abonnée à un service de télécopie Internet, vous pouvez envoyer une télécopie vers une ou plusieurs destinations.
- **Envoi vers une imprimante compatible HP JetSend** : vous pouvez envoyer des documents vers des imprimantes compatibles HP JetSend sur le réseau étendu ou local. (Pour obtenir des informations sur la technologie HP JetSend, ainsi que la liste des imprimantes compatibles HP JetSend, visitez le site **[www.jetsend.com](http://www.jetsend.com)**.)

Le Digital Sender comprend également des annuaires dans lesquels vous pouvez stocker des adresses e-mail, des numéros de télécopie et des listes de distribution.

Vous pouvez consulter ce Guide de l'utilisateur après avoir configuré le Digital Sender à l'aide de la Carte de bienvenue et du Guide de l'administrateur. Si le Digital Sender n'est pas déjà configuré, contactez l'administrateur.

## <span id="page-6-0"></span>**Présentation des différentes pièces du Digital Sender**

Avant d'utiliser le Digital Sender, utilisez l'illustration ci-dessous afin de vous familiariser avec les différentes pièces de ce produit.

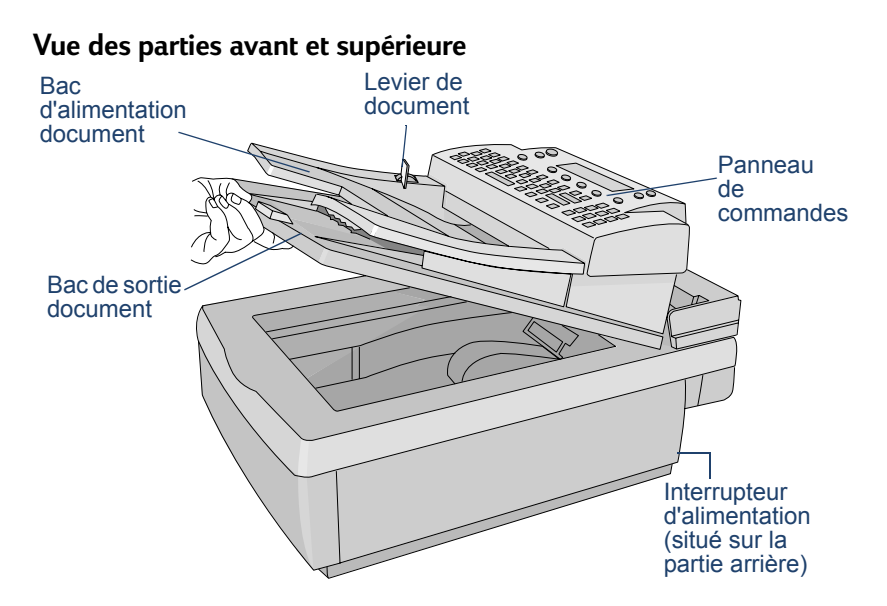

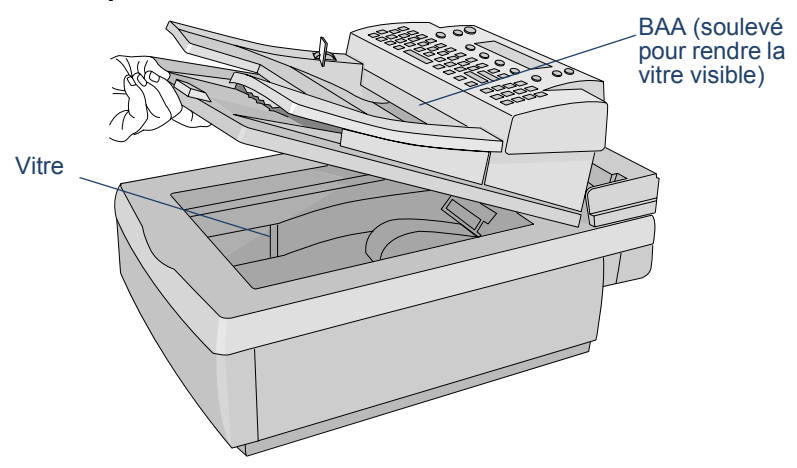

**Vue de la partie avant une fois le BAA soulevé**

#### <span id="page-8-0"></span>**Présentation des fonctions du panneau de commandes**

Utilisez cette illustration pour vous familiariser avec les fonctions du panneau de commandes.

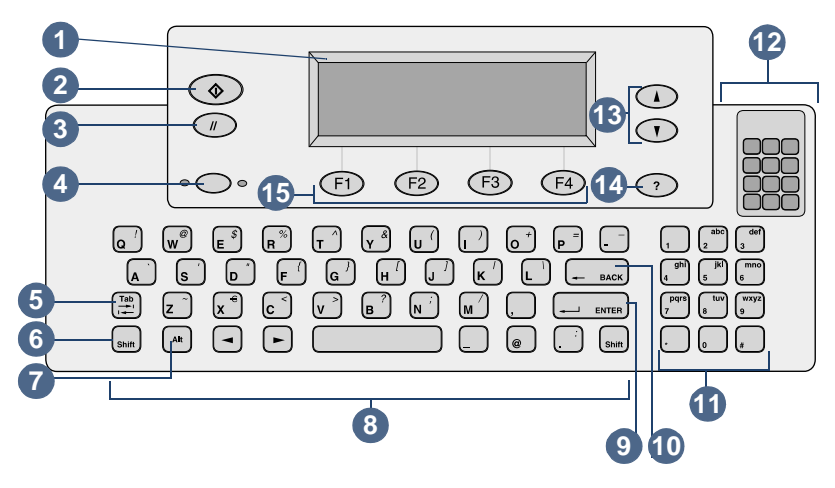

- **1** Ecran du panneau de commandes : affiche les informations et les messages.
- **2** Touche d'envoi : permet d'envoyer un document. Dans les guides, cette touche est représentée par le symbole suivant :  $\Diamond$ .
- **3** Touche d'annulation : permet d'arrêter le processus d'envoi ou de revenir à l'écran principal. Dans les guides, cette touche est représentée par le symbole suivant :  $\Diamond$ .
- **4** Touche recto simple/recto verso : permet de sélectionner le mode recto ou recto verso. Dans ce guide, cette touche est représentée comme suit : RECTO-/RECTO VERSO.
- **5** Touche Tab : permet de se déplacer d'un champ à l'autre de l'écran du panneau de commandes.
- **6** Touche Shift : lorsque vous l'utilisez en combinaison avec une touche alphabétique, la lettre correspondante apparaît en majuscule.
- **7** Touche Alt : lorsque vous l'utilisez en combinaison avec une autre touche, la lettre ou le symbole affiché (en violet) dans le coin supérieur droit de la touche apparaît à l'écran. (Par exemple, si vous appuyez sur les touches ALT+B, le symbole « ? » apparaît.)
- **8** Touches alphabétiques : permettent de saisir des lettres ou des symboles pour les noms, les mots de passe et les destinations.
- **9** Touche Enter : permet de valider les informations apparaissant sur l'écran du panneau de commandes ou de se déplacer d'un champ à l'autre. Cette touche est représentée comme suit dans ce guide : ENTER.
- **10** Touche Back : permet de supprimer le dernier caractère saisi ou des destinations dans la liste de sélection. Cette touche est située au-dessus de la touche ENTER. Dans ce guide, cette touche est représentée comme suit : BACK.
- **11** Touches numériques : permettent de saisir des nombres ou des caractères spéciaux dans la langue utilisée (à l'exception de l'anglais).
- **12** Etiquette des caractères spéciaux : contient des instructions pour l'accès aux caractères spéciaux disponibles dans la langue utilisée (à l'exception de l'anglais).
- **13** Flèches de direction : permettent de faire défiler les éléments d'un champ. Dans les guides, ces touches sont représentées par les symboles suivants :  $\angle$  et  $\angle$ .
- **14** Touche Aide : permet d'activer la fenêtre d'aide qui affiche les informations relatives à l'écran ou au champ sélectionné. Dans les guides, cette touche est représentée par le symbole suivant : ?
- **15** Touches de fonction : chaque touche permet d'exécuter la fonction indiquée. Dans ce guide, ces touches sont représentées comme suit : NOM DE LA TOUCHE (FX), FX correspondant au numéro de la touche.

#### <span id="page-10-1"></span><span id="page-10-0"></span>**Gestion des profils d'utilisateurs**

Il existe deux types d'utilisateur pour le Digital Sender :

- Les utilisateurs enregistrés. Les utilisateurs enregistrés doivent créer un profil d'utilisateur pour disposer de droits d'accès à toutes les fonctions.
- **Utilisateurs invités.** Les utilisateurs invités n'ont pas besoin de créer un profil d'utilisateur, mais ils n'ont pas tous les droits d'accès aux fonctions.

#### **Utilisateurs enregistrés**

En tant qu'utilisateur enregistré, vous disposez des privilèges suivants :

- Vous pouvez utiliser le Digital Sender si l'administrateur désactive le mode invité.
- Vous pouvez stocker des adresses e-mail et des listes de distribution dans vos annuaires personnels sur le Digital Sender.
- Vous pouvez utiliser les adresses e-mail et les listes de distribution des annuaires publics et personnels correspondants.
- Vous pouvez stocker des numéros et des listes de distribution de télécopie dans les annuaires publics de télécopie.
- Vous pouvez utiliser les numéros et les listes de distribution de télécopie des annuaires de télécopie correspondants.

#### **Utilisateurs invités**

Si l'administrateur a désactivé le mode invité, vous ne pouvez pas utiliser le Digital Sender.

Si le mode invité est activé, vous pouvez :

- Utiliser le Digital Sender.
- Utiliser l'annuaire public des adresses et des listes de distribution e-mail.
- Utiliser l'annuaire public des numéros et des listes de distribution de télécopie.

Vous *ne* disposez *pas* d'annuaires personnels d'adresses et de listes de distribution e-mail. Seuls les utilisateurs enregistrés peuvent créer des annuaires personnels d'adresses e-mail. Lorsque vous y êtes invité, effectuez votre enregistrement sur le Digital Sender ou contactez l'administrateur si aucun message d'invite n'apparaît.

#### <span id="page-11-0"></span>**Ajout d'un profil d'utilisateur enregistré**

L'administrateur décide soit de vous permettre d'ajouter un profil d'utilisateur enregistré, soit de s'attribuer l'exclusivité de cette opération. Si vous essayez d'ajouter un profil personnel et que vous ayez à saisir le mot de passe de l'administrateur, contactez ce dernier.

Si l'administrateur vous permet de paramétrer votre profil, vous pouvez effectuer cette opération depuis le menu **Utilis.** ou depuis la boîte de dialogue de connexion lors du premier envoi d'un message électronique ou lors de l'ajout d'un annuaire de numéros de télécopie ou d'adresses e-mail. (Pour créer des annuaires personnels, vous devez disposer d'un profil d'utilisateur enregistré.) Pour plus d'informations concernant les annuaires d'adresses e-mail et de numéros de télécopie, reportez-vous au chapitre 3, « [Gestion des](#page-33-2)  annuaires [», page 33.](#page-33-2)

#### <span id="page-11-1"></span>**Pour ajouter un profil d'utilisateur enregistré depuis le menu Utilis.**

- **1** Appuyez sur ALT+CONFIG. (F4).
- **2** Appuyez sur UTILIS. (F1). La boîte de dialogue suivante apparaît :

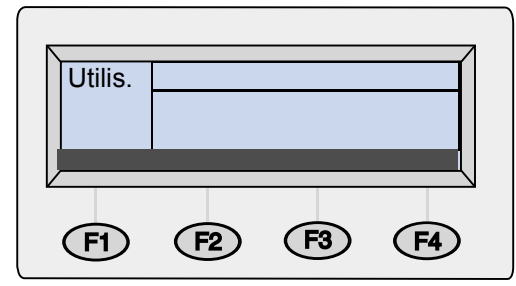

- **3** Dans le champ **Utilis.**, saisissez votre nom et appuyez sur la touche ENTER. Une nouvelle boîte de dialogue apparaît.
- **4** Dans le champ **E-mail**, saisissez votre adresse e-mail et appuyez sur ENTER.
- **5** Dans le champ **Mot passe**, saisissez un mot de passe (facultatif) et appuyez sur ENTER.
- **6** Dans le champ **Confirm.**, saisissez de nouveau le mot de passe et appuyez sur ENTER.
- **7** Pour activer les options **Récep.** ou **BCC auto**, effectuez les opérations suivantes :
	- **a** Appuyez sur OPTIONS (F2).
	- **b** Pour recevoir une confirmation e-mail pour chaque document envoyé, appuyez sur OUI (F1) lorsque l'invite de confirmation de réception apparaît.
- **Remarque** Pour recevoir des confirmations, le serveur e-mail et les liens entre votre adresse e-mail et celle du destinataire doivent prendre en charge la norme DSN (Delivery Service Notification).
	- **c** Pour recevoir une copie de tous les messages électroniques envoyés, appuyez sur OUI (F1) lorsque l'invite « BCC auto. » apparaît.
	- **8** Appuyez sur OK (F1), puis sur PRÉCÉDENT (F4).

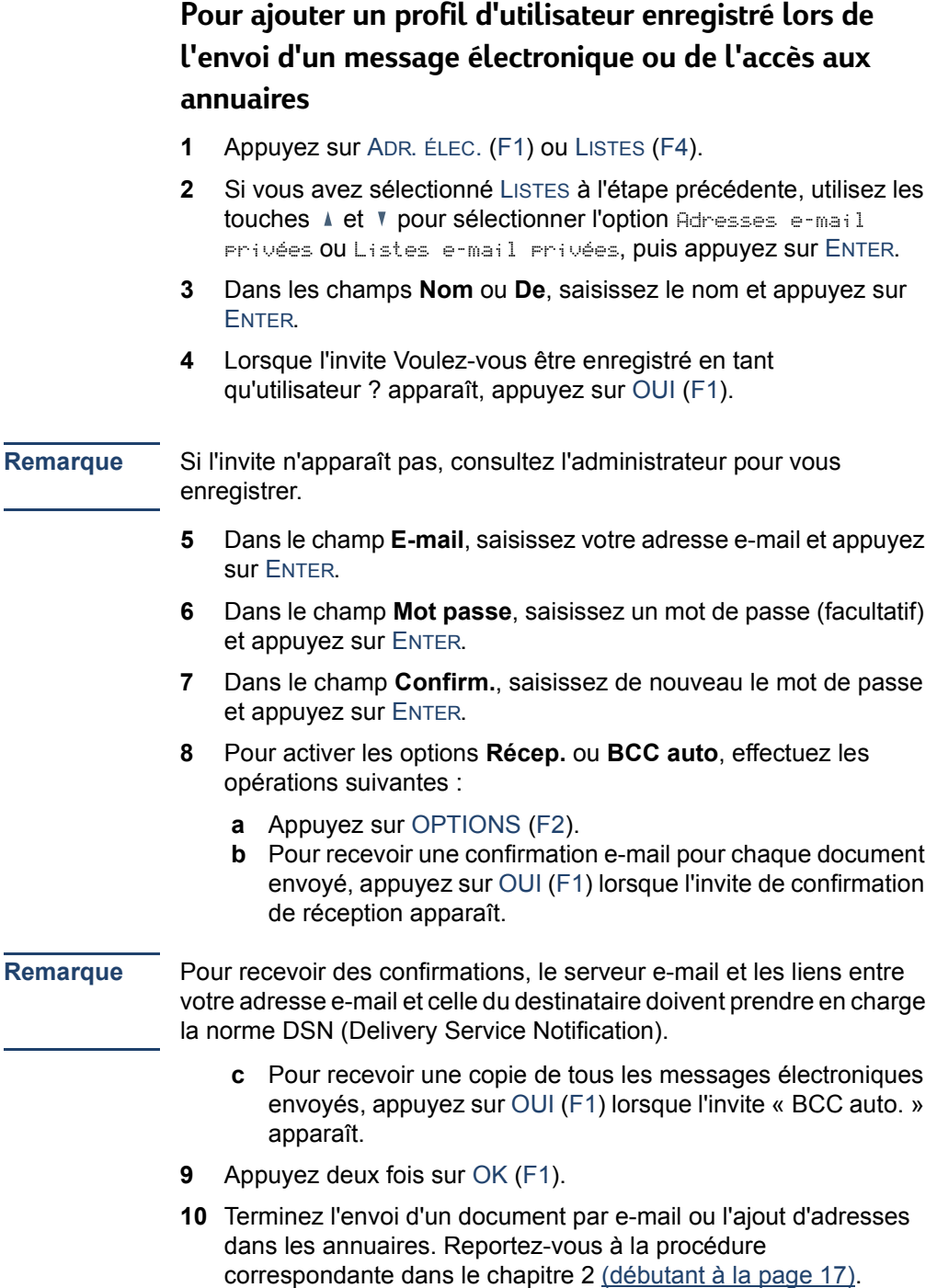

#### <span id="page-14-0"></span>**Modifications des options de votre profil**

Vous pouvez modifier le mot de passe, le nom d'utilisateur ou d'autres informations liées à votre enregistrement si l'administrateur vous y autorise. Dans le cas contraire, vous recevez un message vous demandant de prendre contact avec l'administrateur.

#### **Pour modifier les options de votre profil**

Effectuez l'une des opérations suivantes :

- Accédez au menu Utilis. et modifiez votre profil de la même façon que vous l'avez ajouté. Pour obtenir des instructions, cliquez [ici](#page-11-1).
- Lorsque vous envoyez un document par e-mail, accédez à l'option Listes ou vous connectez, saisissez vos nom d'utilisateur et mot de passe, puis appuyez sur MODIFIER (F3).

### <span id="page-15-0"></span>**Accès à l'Aide**

Ce Guide de l'utilisateur contient des instructions concernant l'utilisation du Digital Sender et vous permet également de trouver des solutions en cas de problème. En outre, le Digital Sender dispose de son propre système d'aide.

L'Aide du Digital Sender est une aide contextuelle. Lorsque vous appuyez sur la touche ?, l'aide relative au champ actif du panneau de commandes apparaît. Par exemple, si vous envoyez un message électronique et que vous appuyiez sur la touche  $\frac{1}{2}$  alors que le curseur se trouve dans le champ **Objet**, un message de ce type apparaît :

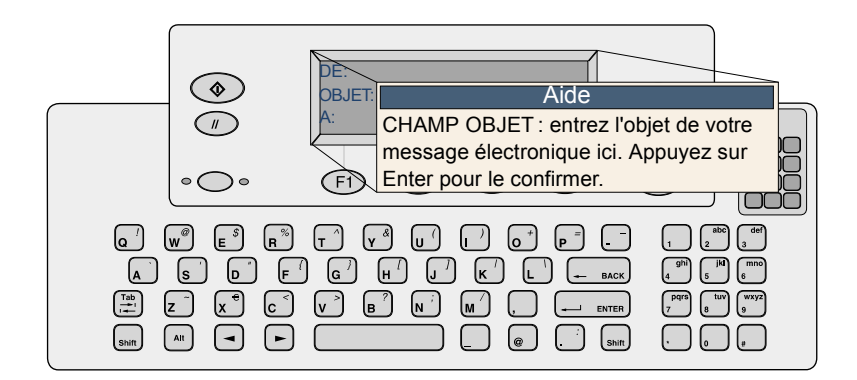

Pour fermer l'Aide, appuyez de nouveau sur la touche ? ou sur **TERMINER** 

Si l'Aide d'un champ ou d'une touche n'est pas disponible, un message vous demandant de contacter l'administrateur du Digital Sender apparaît.

# <span id="page-17-2"></span><span id="page-17-0"></span>**2Envoi de documents**

## <span id="page-17-1"></span>**Introduction**

HP Digital Sender 8100C vous permet d'envoyer différents types de document recto ou recto verso vers des adresses e-mail et des listes de distribution. Vous pouvez également envoyer des documents vers un numéro de télécopie si l'entreprise est abonnée à un service de télécopie Internet.

Pour envoyer un document, vous devez effectuer deux opérations :

- 1. Charger le document
- 2. Choisir une destination

#### <span id="page-18-0"></span>**Instructions concernant les documents**

HP Digital Sender 8100C est un périphérique d'envoi numérique à plat et à alimentation feuille à feuille. Vous pouvez insérer un maximum de 25 pages (recto ou recto verso) dans le bac d'alimentation automatique (BAA) et les envoyer rapidement. Sur la vitre, vous pouvez placer des documents que vous ne pouvez pas introduire dans le BAA, comme les photographies, les pages de livre, les coupures de presse et les documents papier très fins.

#### <span id="page-18-1"></span>**Instructions concernant l'utilisation du BAA**

Le BAA vous permet d'envoyer des documents rapidement et facilement. Le BAA accepte les documents présentant les caractéristiques suivantes :

- Documents papier au format Lettre, A4 et Légal
- Documents composés d'un maximum de 25 pages (pour toutes les fonctions, à l'exception de l'impression en noir et blanc sur une imprimante compatible HP JetSend, dont le nombre de pages est limité à 20)
- Documents dont la taille varie entre 148,5 x 210 mm et 215,9 x 355,6 mm
- Documents dont le grammage varie entre 60 et 105 g/m<sup>2</sup>
- Documents papier dont la forme est rectangulaire ou carrée et en bon état (ni trop fin ni usé)
- Documents non déchirés ni perforés
- Documents exempts de colle, de traces de correcteur ou d'encre humide

En outre, évitez les formulaires en plusieurs parties avec papier carbone.

*Avant de positionner un document dans le BAA, préparez-le en effectuant les opérations suivantes :*

- N'utilisez pas de papier froissé ou corné.
- Enlevez les agrafes, les trombones, les notes autocollantes, etc. des documents.

Pour charger un document dans le BAA, reportez-vous à la section « [Pour charger un document dans le BAA](#page-20-1) », page 20. Si votre document ne répond pas aux caractéristiques ci-dessus ou si vous ne pouvez pas le préparer comme indiqué, envoyez-le en le plaçant sur la vitre.

#### <span id="page-19-0"></span>**Instructions concernant l'utilisation de la vitre**

Utilisez la vitre pour envoyer des documents spéciaux. Les exemples suivants présentent des types de document spéciaux :

- Documents dont le grammage est inférieur à 60 g/m<sup>2</sup> ou supérieur à 105 g/m2
- Documents de taille ou de forme irrégulière, comme les coupures de presse, les accusés de réception ou les cartes de visite
- **Transparents**
- Papier gommé
- Formulaires en plusieurs parties avec papier carbone
- Photographies ou documents anciens ou usés
- Documents déchirés, perforés, froissés ou cornés

Placez ces types de document sur la vitre l'un après l'autre, puis envoyez-les. Pour obtenir des instructions, reportez-vous à la section « [Pour charger un document sur la vitre](#page-21-0) », page 21.

**Remarque** La longueur maximale des documents que vous pouvez placer sur la vitre est 297 mm. Si la longueur est supérieure à cette valeur et que vous souhaitiez utiliser la vitre, envoyez le document en plusieurs fois.

#### <span id="page-19-1"></span>**Envoi de documents recto verso**

Si le document est conforme aux exigences indiquées dans la section « [Instructions concernant l'utilisation du BAA](#page-18-1) », page 18, vous pouvez envoyer des documents recto verso en utilisant la vitre ou le BAA. Vous trouverez les étapes décrivant l'envoi de documents recto verso dans les procédures relatives au chargement et à l'envoi de documents.

#### <span id="page-20-0"></span>**Etape 1 : Chargement d'un document**

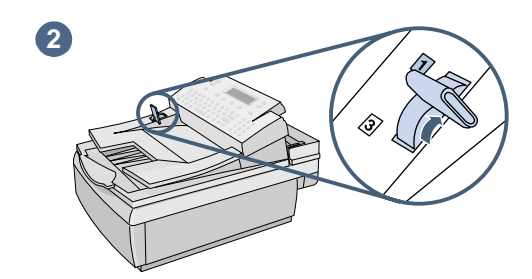

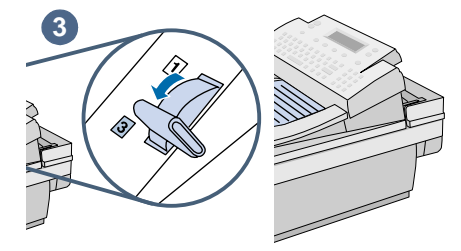

<span id="page-20-1"></span>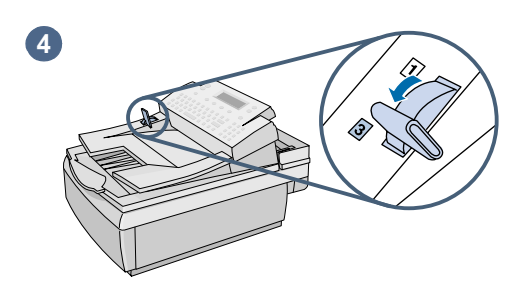

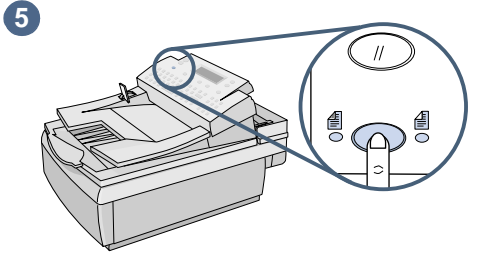

Vous pouvez charger plusieurs pages dans le BAA ou charger une page à la fois sur la vitre. Reportez-vous à la section « Pour charger un document [dans le BAA](#page-20-1) » ou « Pour charger un [document sur la vitre](#page-21-0) ».

#### **ATTENTION**

Avant d'utiliser le BAA, retirez du document les notes autocollantes, les trombones et les agrafes afin qu'ils ne détériorent pas le Digital Sender.

#### **Pour charger un document dans le BAA**

- **1** Soulevez le BAA et vérifiez qu'aucun document ne se trouve sur la vitre. Fermez ensuite le BAA.
- **2** Placez le levier de chargement du papier en position 1.
- **3** Placez le document (25 pages au maximum) face vers le haut en insérant le haut de la page en premier dans le BAA, jusqu'à ce que le document soit bloqué.
- **4** Placez le levier de chargement du papier en position 3.
- **5** Appuyez sur la touche RECTO-/ RECTO VERSO jusqu'à ce que le voyant situé sous l'icône appropriée soit allumé.

<span id="page-21-0"></span>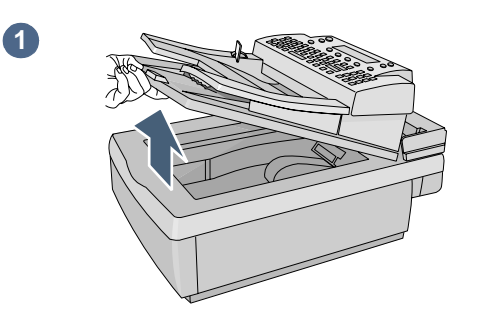

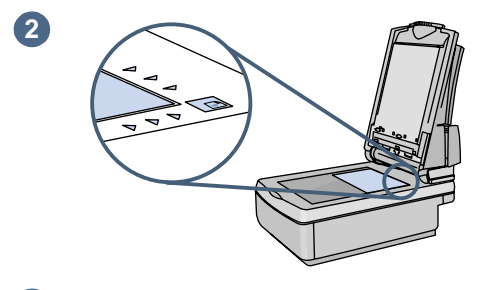

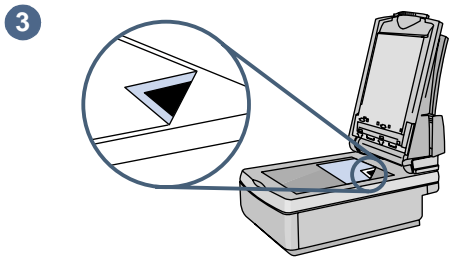

**4**

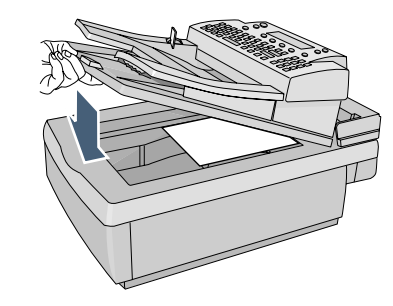

#### **Pour charger un document sur la vitre**

- **1** Soulevez le BAA afin de faire apparaître la vitre.
- **2** Placez la page, face contre la vitre et contre le coin supérieur droit.
- **3** Alignez le document dans l'angle supérieur droit de la vitre.
- **4** Abaissez le BAA.

#### <span id="page-22-0"></span>**Etape 2 : Choix d'une destination**

Vous pouvez envoyer un document vers :

- Des adresses e-mail ou des listes de distribution
- Des numéros de télécopie ou des listes de distribution (si l'entreprise est abonnée à un service de télécopie Internet)
- Imprimantes compatibles HP JetSend

#### <span id="page-22-1"></span>**Envoi de documents par e-mail**

Lorsque vous effectuez un envoi par e-mail depuis le Digital Sender, le périphérique crée un message et joint votre document en tant que fichier. Vous pouvez envoyer un document vers une adresse e-mail en saisissant l'adresse, ou en choisissant une adresse ou une liste de distribution dans un annuaire. Tous les utilisateurs peuvent utiliser les annuaires publics, mais l'utilisation des annuaires personnels est réservée aux utilisateurs enregistrés. (Pour plus d'informations sur les annuaires, reportez-vous au chapitre 3, « [Gestion des](#page-33-2)  annuaires [», page 33.](#page-33-2))

Si l'administrateur a configuré le Digital Sender pour qu'il fonctionne avec un serveur LDAP, vous pouvez également choisir les adresses stockées sur le serveur LDAP.

#### **Pour envoyer vers des destinations e-mail**

**Remarque** Avant d'appuyer sur la touche  $\Diamond$  pour envoyer le document, vous pouvez appuyer sur  $\Diamond$  ou Précédent (F4) pour revenir à l'écran principal sans enregistrer les paramètres.

> **1** Appuyez sur E-MAIL (F1). Si le mode invité est désactivé, seuls les utilisateurs enregistrés peuvent utiliser le Digital Sender. L'écran de connexion ci-dessous apparaît :

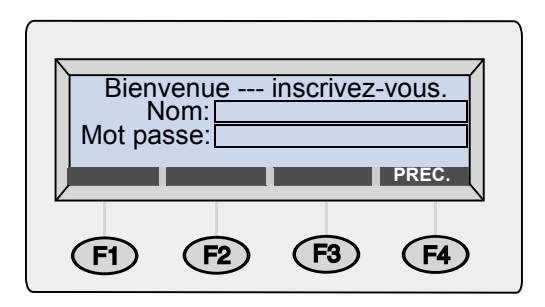

Sinon, la boîte de dialogue principale E-mail apparaît :

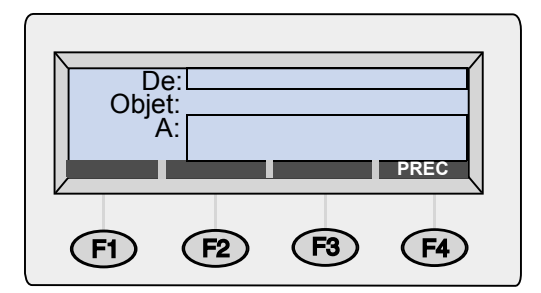

- **2** Effectuez l'une des opérations suivantes :
	- Dans la boîte de dialogue de connexion, entrez votre nom d'utilisateur (ou utilisez les touches  $\Box$  et  $\Box$  pour faire défiler la liste des noms) et appuyez sur ENTER. Entrez ensuite votre mot de passe (s'il est défini) et appuyez sur ENTER.
	- Si la boîte de dialoque principale E-mail apparaît, saisissez votre adresse e-mail.
- **3** Saisissez un message dans le champ **Objet** (facultatif) et appuyez sur ENTER.
- **4** Pour choisir une destination e-mail, effectuez l'une des opérations suivantes :
	- Saisissez une adresse e-mail.
	- Saisissez le début d'une adresse ou d'une liste de distribution stockée dans un annuaire d'adresses e-mail. Le Digital Sender complète le nom au fur et à mesure de la saisie.
	- Utilisez les touches  $\angle$  et  $\bm{v}$  pour faire défiler les destinations d'un annuaire d'adresses e-mail.
	- Commencez à saisir une adresse e-mail sur un serveur LDAP et appuyez sur RECHERCHE (F2) [ou appuyez sur SHIFT+RECHERCHE (F2) pour accéder aux options de recherche améliorées]. Utilisez les touches ▲ et ▼ pour sélectionner une adresse et appuyez sur OK (F1).
		- **Remarque** Si un nombre trop élevé d'entrées correspondantes est trouvé, vous recevez un message. Appuyez sur ANNULER (F4) pour faire défiler une partie de la liste et appuyez sur ENTER pour sélectionner une destination. Vous pouvez également réessayer en limitant les critères de recherche.
- **5** Répétez l'étape 4 pour ajouter toutes les destinations voulues.
- **Remarque** Pour afficher la liste, appuyez sur TAB pour accéder au champ de la liste, et utilisez les touches  $\triangle$  et  $\blacktriangledown$  pour faire défiler les destinations. Pour supprimer une destination, sélectionnez-la et appuyez sur BACK.
	- **6** Pour envoyer un message en copie conforme (CC) ou en copie conforme cachée (BCC) :
		- **a** Appuyez sur A/CC (F3).
		- **b** Utilisez les touches  $\triangle$  et  $\triangledown$  pour sélectionner  $\circ \circ$  (ou bcc) et appuyez sur ENTER.
		- **c** Dans le champ **CC** (ou **BCC**), saisissez une adresse e-mail ou choisissez une destination dans un annuaire d'adresses e-mail.
		- **d** Appuyez sur ENTER. La destination, précédée de « CC: » (ou « BCC: »), apparaît dans le champ de la liste.
	- **7** Les paramètres Format papier et Qualité apparaissent dans l'angle supérieur droit de l'écran. Pour modifier le paramètre Format papier, reportez-vous à la section « [Modification des](#page-30-0)  [paramètres \(facultatif\)](#page-30-0) », page 30. (Vous ne pouvez pas modifier le paramètre Qualité car il est toujours défini sur Document N&B pour les télécopies.)
- <span id="page-25-0"></span>**8** Appuyez sur  $\Diamond$  pour envoyer le document.
	- Si vous avez envoyé un document recto, le processus est terminé.
	- Si vous avez envoyé un document recto verso à l'aide du BAA, attendez que le traitement du premier côté de la feuille soit terminé. Rechargez ensuite le document en plaçant l'autre côté de la page face vers le haut et la dernière page sur le dessus, puis appuyez de nouveau sur  $\Diamond$ .
	- Si vous avez utilisé la vitre, retirez la page lorsque le traitement est terminé. Placez ensuite la page suivante face vers le bas sur la vitre et appuyez sur  $\Diamond$ . Lorsque vous avez terminé avec la dernière page, appuyez sur ENVOI (F4).
- **Remarque** Les adresses e-mail sont validées par le serveur e-mail de l'entreprise et non par le Digital Sender qui ne vous prévient *pas* en cas d'envoi d'un message vers une adresse incorrecte.

#### **Lecture des fichiers joints**

Vous pouvez envoyer des fichiers joints au format .pdf ou .tif, selon le choix de l'administrateur (reportez-vous à la section « [Modification](#page-30-0)  [des paramètres \(facultatif\)](#page-30-0) », page 30).

Les destinataires peuvent ouvrir les fichiers .pdf à l'aide du logiciel Adobe Acrobat Reader, installé sur de nombreux ordinateurs. Si les destinataires ne disposent pas du logiciel Reader, ils peuvent en télécharger une copie pour Windows ou Macintosh à partir du site Web Adobe :[w](http://www.adobe.com)**ww.adobe.com**. Après avoir installé Reader, les utilisateurs de Windows peuvent lire les fichiers .pdf en cliquant deux fois dessus. Pour lire les fichiers .pdf, les utilisateurs de Macintosh doivent ouvrir Reader, choisir **Ouvrir** dans le menu **Fichier**, puis sélectionner le fichier.

Si vous avez envoyé un fichier .tif contenant une seule page, le destinataire peut l'ouvrir dans tous les programmes acceptant ce format de fichier. Si vous avez envoyé un fichier .tif contenant plusieurs pages, appelé également fichier .mtif, l'utilisateur doit l'ouvrir à l'aide du programme Imaging.

#### <span id="page-26-0"></span>**Envoi de documents par télécopie**

Si l'entreprise dispose d'un service de télécopie Internet, vous pouvez envoyer des documents depuis le Digital Sender vers des destinations de télécopie. Si aucun service de ce type n'est configuré, un message vous est envoyé. Contactez l'administrateur.

Lorsque vous envoyez une télécopie, vous pouvez saisir les numéros de télécopie ou choisir des destinations dans les annuaires publics de numéros de télécopie ou de listes de distribution. (Pour plus d'informations sur les annuaires, reportez-vous au chapitre 3, « [Gestion des annuaires](#page-33-2) », page 33.)

#### **Pour envoyer des documents par télécopie**

**Remarque** A tout moment, vous pouvez appuyer sur la touche  $\Diamond$  ou PRÉCÉDENT (F4) pour revenir à l'écran principal sans enregistrer les paramètres, avant d'appuyer sur la touche  $\Diamond$  pour envoyer le document.

> **1** Appuyez sur TÉLÉCOPIE (F2). Dans la boîte de dialogue de connexion, entrez votre nom d'utilisateur (ou utilisez les touches  $\triangle$  et  $\triangledown$  pour faire défiler la liste des noms) et appuyez sur ENTER. Entrez ensuite votre mot de passe (s'il est défini) et appuyez sur ENTER. La boîte de dialogue suivante apparaît :

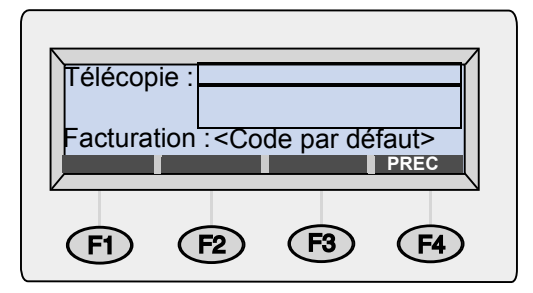

- **2** Pour choisir une destination de télécopie, effectuez l'une des opérations suivantes :
	- Saisissez la totalité du numéro de télécopie, y compris les indicatifs et autres préfixes. (*Ne* saisissez *pas* le numéro, par exemple le 9, servant à accéder à une ligne extérieure à partir d'un système PBX.)
	- Saisissez le nom de la destination de télécopie stocké dans l'annuaire public de numéros de télécopie ou de listes de distribution. Le Digital Sender complète le nom au fur et à mesure de la saisie.
- Utilisez les touches A et <sup>V</sup> pour faire défiler les destinations des annuaires de numéros de télécopie ou de listes de distribution.
- **3** Appuyez sur ENTER. La destination de télécopie est affichée dans le champ situé en dessous du champ **A**.
- **4** Répétez les étapes 2 et 3 pour ajouter d'autres destinations de télécopie.

#### **Remarque** Pour afficher la liste, appuyez sur TAB, et utilisez les touches  $\triangle$  et **v** pour faire défiler les destinations. Pour supprimer une destination, sélectionnez-la et appuyez sur BACK.

- **5** Les paramètres Format papier et Fichier apparaissent dans l'angle supérieur droit de l'écran. Pour modifier ces paramètres, reportez-vous à la section « [Modification des paramètres](#page-30-0)  (facultatif) [», page 30.](#page-30-0)
- <span id="page-27-0"></span>**6** Appuyez sur  $\Diamond$  pour envoyer le document.
	- Si vous avez envoyé un document recto à l'aide du BAA, le processus est terminé.
	- Si vous avez envoyé un document recto verso à l'aide du BAA, attendez que le traitement du premier côté de la feuille soit terminé. Rechargez ensuite le document en plaçant l'autre côté de la page face vers le haut et la dernière page sur le dessus, puis appuyez de nouveau sur  $\Diamond$ .
	- Si vous avez utilisé la vitre, retirez la page lorsque le traitement est terminé. Placez ensuite la page suivante face vers le bas sur la vitre et appuyez sur  $\Diamond$ . Lorsque vous avez terminé avec la dernière page, appuyez sur ENVOI (F4).

Si les destinations de télécopie sont occupées, le périphérique tente de rappeler les numéros autant de fois que le service de télécopie Internet l'indique.

**Remarque** Le Digital Sender *ne* vous avertit *pas* si vous avez envoyé une télécopie vers une destination incorrecte.

#### <span id="page-28-0"></span>**Impression vers des imprimantes compatibles HP JetSend**

Le Digital Sender est un périphérique compatible HP JetSend. Vous pouvez utiliser les fonctions HP JetSend pour envoyer des documents vers les imprimantes compatibles HP JetSend du réseau de votre entreprise disposant d'adresses TCP/IP valides. Si vous recevez un message demandant une adresse TCP/IP lorsque vous appuyez sur IMPRIMER (F3), consultez l'administrateur.

Vous ne pouvez envoyer qu'une seule copie à la fois par imprimante. *L'impression recto ou recto verso est déterminée par les paramètres de l'imprimante.*

HP JetSend est une technologie de communication intégrée dans des imprimantes, des scanners et des logiciels. Les périphériques compatibles HP JetSend peuvent être connectés, « communiquer » entre eux et échanger des informations depuis le réseau. Cette technologie fonctionne hors serveur et hors programme. Pour plus d'informations sur la technologie HP JetSend ou pour obtenir la liste des imprimantes prises en charge, visitez le site **[www.jetsend.com](http://www.jetsend.com)**.

#### **Pour effectuer un envoi vers une imprimante compatible HP JetSend**

**Remarque** Avant d'appuyer sur la touche  $\Diamond$  pour envoyer le document, vous pouvez appuyer sur  $\Diamond$  ou Précédent (F4) pour revenir à l'écran principal sans enregistrer les paramètres.

> **1** Appuyez sur IMPRIMER (F3). La boîte de dialogue suivante apparaît :

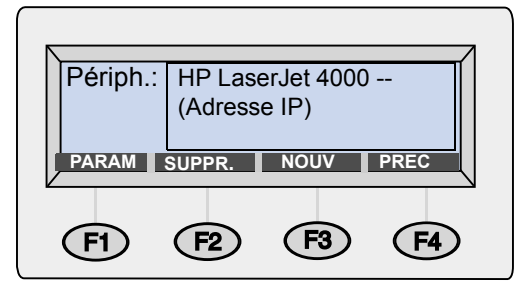

- **2** Pour choisir une imprimante compatible HP JetSend, effectuez l'une des opérations suivantes :
	- Utilisez les touches ▲ et ▼ pour sélectionner une imprimante dans la liste, et appuyez sur ENTER.
- Ajoutez une imprimante à la liste. (Reportez-vous à la section « [Pour ajouter une imprimante compatible HP JetSend à la](#page-29-0)  [liste](#page-29-0) ».)
- <span id="page-29-1"></span>**3** Les paramètres Format papier et Qualité apparaissent dans l'angle supérieur droit de l'écran. Pour modifier ces paramètres, reportez-vous à la section « [Modification des paramètres](#page-30-0)  (facultatif) [», page 30.](#page-30-0)
- **4** Appuyez sur  $\Diamond$  pour envoyer le document.
	- Si vous avez envoyé un document recto à l'aide du BAA, le processus est terminé.
	- Si vous avez envoyé un document recto verso à l'aide du BAA, attendez que le traitement du premier côté de la feuille soit terminé. Rechargez ensuite le document en plaçant l'autre côté de la page face vers le haut et la dernière page sur le dessus, puis appuyez de nouveau sur  $\Diamond$ .
	- Si vous avez utilisé la vitre, retirez la page lorsque le traitement est terminé. Placez ensuite la page suivante face vers le bas sur la vitre et appuyez sur  $\Diamond$ . Lorsque vous avez terminé avec la dernière page, appuyez sur ENVOI (F4).

#### <span id="page-29-0"></span>**Pour ajouter une imprimante compatible HP JetSend à la liste**

- **1** Appuyez sur IMPRIMER (F3). La liste des imprimantes compatibles HP JetSend apparaît.
- **2** Appuyez sur NOUVEAU (F3).
- **3** Saisissez le nom DNS ou l'adresse IP de l'imprimante compatible HP JetSend à ajouter. Si vous ne disposez pas de ces informations, consultez l'administrateur.
- **4** Cliquez [ici](#page-29-1) pour terminer l'envoi d'un document vers la nouvelle imprimante compatible HP JetSend.
- **Remarque** Lorsque la liste comporte 64 imprimantes, la touche NOUVEAU (F3) disparaît. Avant d'ajouter d'autres imprimantes, supprimez-en au moins une de la liste. Pour supprimer une imprimante, utilisez les touches  $\blacktriangle$  et  $\blacktriangledown$  pour la sélectionner, et appuyez sur SUPPR. (F3).

#### <span id="page-30-0"></span>**Modification des paramètres (facultatif)**

Les paramètres Format papier, Qualité et Fichier apparaissent dans l'angle supérieur droit de l'écran du panneau de commandes. Utilisez cette procédure pour modifier les options Format papier et Qualité. Vous pouvez également utiliser cette procédure pour modifier le paramétrage du format de fichier, si l'option **Fichier** apparaît dans le menu **Paramètres**.

#### **Pour modifier les paramètres Format papier, Qualité et Fichier**

**1** Lorsque vous avez chargé un document et sélectionné une destination, appuyez sur PARAMÈTRES (F1). Le menu **Paramètres** apparaît.

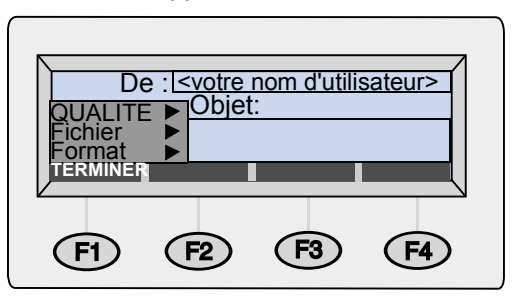

- **2** Si vous ne souhaitez pas modifier la qualité, passez à l'étape 5. Sinon, appuyez sur ENTER pour sélectionner l'option Qualité.
- **3** Utilisez les touches  $\triangle$  et **v** pour choisir l'option correspondant au type de document que vous utilisez.

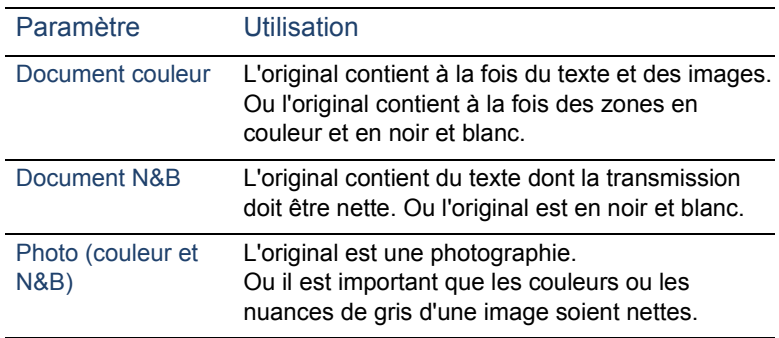

**4** Appuyez sur ENTER pour sélectionner l'option en surbrillance.

- **5** Si vous ne souhaitez pas modifier le format de papier, passez à l'étape 7. Sinon, appuyez sur  $\blacksquare$  pour sélectionner l'option Format et appuyez sur ENTER.
- **6** A l'aide des touches  $\triangle$  et  $\triangledown$ , choisissez le format  $AA$ , Lettre ou Légal, et appuyez sur ENTER. (Si le format du document envoyé est inhabituel, choisissez l'option la plus appropriée.)
- **7** Si vous envoyez un document par e-mail *et* que vous utilisiez l'option **Fichier** du menu **Paramètres**, vous pouvez modifier le format du fichier. Appuyez sur  $\mathbb{V}$  pour sélectionner l'option Fichier, puis appuyez sur ENTER. Utilisez ensuite les touches A et  $\bar{v}$  pour choisir le format PDF ou TIF, puis appuyez sur ENTER.
- **8** Pour enregistrer et quitter la boîte de dialogue **Paramètres**, appuyez sur TERMINER (F1).
- **9** Effectuez l'une des opérations suivantes :
	- Cliquez [ici](#page-25-0) pour terminer l'envoi par e-mail.
	- Cliquez [ici](#page-27-0) pour terminer l'envoi vers une destination de télécopie.
	- Cliquez ici pour terminer l'envoi vers une imprimante compatible HP JetSend.

# <span id="page-33-2"></span><span id="page-33-0"></span>**3 Gestion des annuaires**

## <span id="page-33-1"></span>**Introduction**

Si vous êtes un utilisateur enregistré, vous pouvez stocker dans des annuaires les adresses e-mail et les numéros de télécopie que vous utilisez souvent. Vous pouvez également créer des listes de distribution d'adresses e-mail ou de numéros de télécopie de manière à pouvoir envoyer facilement des documents à des groupes d'individus.

Pour vous enregistrer, reportez-vous à la section « Gestion des [profils d'utilisateurs](#page-10-1) », page 10.

#### <span id="page-34-0"></span>**Utilisation des annuaires**

Le Digital Sender stocke dans le menu Listes les adresses et les numéros de télécopie des annuaires suivants :

#### ● **Votre annuaire personnel d'adresses e-mail**

Stocke les adresses e-mail pouvant être utilisées lors de l'envoi de messages électroniques. Seuls l'administrateur et vous-même pouvez visualiser, modifier ou utiliser les entrées de cet annuaire personnel.

#### ● **Votre annuaire personnel de listes de distribution d'adresses e-mail**

Stocke les listes de distribution pouvant être utilisées lors de l'envoi de messages électroniques. Seuls l'administrateur et vous-même pouvez visualiser, modifier ou utiliser les entrées de cet annuaire personnel.

#### ● **Annuaires de numéros de télécopie**

Stocke les numéros de télécopie dont les utilisateurs peuvent se servir pour l'envoi de télécopies. Seuls les utilisateurs enregistrés et l'administrateur peuvent modifier les informations de cet annuaire.

● **Annuaires de listes de distribution de numéros de télécopie** Stocke les listes de distribution dont les utilisateurs peuvent se servir pour l'envoi de télécopies. Seuls les utilisateurs enregistrés et l'administrateur peuvent modifier les informations de cet annuaire.

En outre, il existe deux autres annuaires dont les entrées sont à la disposition de tous les utilisateurs souhaitant envoyer un message électronique. Par contre, seul l'administrateur est autorisé à modifier les informations des entrées de ces annuaires.

#### ● **Annuaire public d'adresses e-mail**

Contient les adresses e-mail prédéfinies qui sont à la disposition de tous les utilisateurs lors de l'envoi d'un document.

● **Annuaire public de listes de distribution d'adresses e-mail** Contient les groupes d'adresses e-mail prédéfinis qui sont à la disposition des utilisateurs lors de l'envoi d'un document.

#### <span id="page-35-0"></span>**Affichage des annuaires**

Vous pouvez afficher les entrées de vos deux annuaires personnels d'adresses e-mail, ainsi que celles des deux annuaires publics de numéros de télécopie.

#### **Pour afficher les annuaires**

- **1** Appuyez sur LISTES (F4).
- **2** Utilisez les touches ▲ et ▼ pour sélectionner un annuaire et appuyez sur ENTER. La boîte de dialogue de connexion apparaît.
- **3** Entrez votre nom d'utilisateur (ou utilisez les touches  $\uparrow$  et  $\uparrow$  pour faire défiler la liste des noms) et appuyez sur ENTER. Entrez ensuite votre mot de passe (s'il est défini) et appuyez sur ENTER.

#### **Remarque** Si vous êtes invité à vous enregistrer, appuyez sur OUI (F1) ou contactez l'administrateur.

- **4** Faites défiler la liste des destinations de l'une des manières suivantes :
	- Utilisez les touches ▲ et <sup>▼</sup> pour faire défiler la liste.
	- Saisissez les premières lettres du nom d'une destination stockée dans l'annuaire. L'annuaire affiche l'entrée la plus proche. (Continuez à faire défiler cette zone de la liste en saisissant les lettres suivantes, ou en utilisant les touches  $\blacktriangle$  et .)

#### **Remarque** Lorsque vous affichez votre annuaire personnel d'adresses e-mail ou l'annuaire des numéros de télécopie, des destinations que vous n'avez pas ajoutées peuvent apparaître. En effet, l'administrateur peut activer une option permettant d'ajouter automatiquement à l'annuaire approprié les adresses ou numéros de télécopie saisis lors de l'envoi d'un document.

- **5** Si vous vous trompez lors de la saisie du nom, appuyez sur BACK jusqu'à ce que le caractère incorrect disparaisse, puis reprenez la saisie. (Vous pouvez également appuyer sur les touches SHIFT+BACK pour effacer l'ensemble du champ.)
- **6** Lorsque vous avez terminé, appuyez sur PRÉCÉDENT (F4).
# **Gestion de votre annuaire personnel d'adresses e-mail**

Si vous êtes un utilisateur enregistré, vous pouvez stocker vos adresses e-mail dans votre annuaire personnel d'adresses e-mail et utiliser ces entrées lorsque vous souhaitez envoyer un document par e-mail. Utilisez les procédures de cette section pour ajouter, modifier et supprimer des adresses dans votre annuaire personnel d'adresses e-mail.

#### **Remarque** Vous pouvez afficher et utiliser les informations des annuaires publics d'adresses e-mail. En revanche, vous ne pouvez pas les modifier. Contactez l'administrateur pour apporter des modifications aux annuaires publics d'adresses e-mail.

# **Ajout d'adresses**

En tant qu'utilisateur enregistré, vous pouvez ajouter 256 adresses e-mail à votre annuaire personnel d'adresses e-mail. Si l'administrateur active cette option, les adresses saisies lors de l'envoi de documents sont automatiquement ajoutées à vos annuaires personnels.

#### **Pour ajouter des adresses**

- **1** Appuyez sur LISTES (F4).
- **2** Appuyez sur **v**, puis sur ENTER pour sélectionner Adresses e-mail privées. La boîte de dialogue de connexion apparaît.
- **3** Entrez votre nom d'utilisateur (ou utilisez les touches  $\triangle$  et  $\triangledown$  pour faire défiler la liste des noms) et appuyez sur ENTER. Entrez ensuite votre mot de passe (s'il est défini) et appuyez sur ENTER. La boîte de dialogue suivante apparaît :

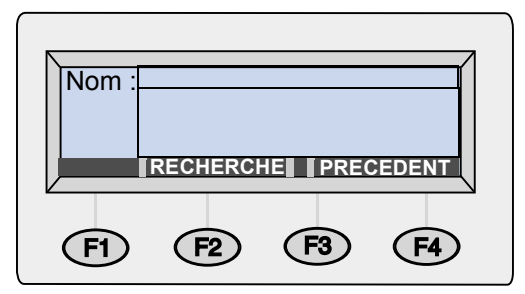

- **4** Ajoutez une adresse en effectuant l'une des opérations suivantes :
	- Saisissez un nom pour cette entrée dans le champ **Nom**, puis appuyez sur AJOUTER (F1).
	- Si l'administrateur a configuré le Digital Sender de manière à ce qu'il fonctionne avec un serveur LDAP, saisissez les premières lettres d'une entrée et appuyez sur RECHERCHE (F2). Utilisez les touches  $\blacktriangle$  et  $\blacktriangledown$  pour sélectionner une entrée et appuyez sur OK (F1).
- **5** Modifiez au besoin les informations relatives au nom et à l'adresse e-mail de cette entrée. Utilisez la touche TAB pour passer d'un champ à un autre.
- **6** Appuyez sur ENREGIS. (F3).
- **7** Pour ajouter d'autres adresses, répétez les étapes 4 à 6.
- **8** Lorsque vous avez terminé, appuyez sur PRÉCÉDENT (F4).

# **Modification ou suppression d'adresses e-mail**

Une fois que vous avez ajouté des adresses à votre annuaire personnel d'adresses e-mail, vous pouvez modifier leur nom et les informations les concernant. Les modifications que vous apportez sont répercutées dans chacune des listes de distribution personnelles concernées.

Si une adresse e-mail de votre annuaire personnel ne vous est plus d'aucune utilité, vous pouvez la supprimer. La suppression d'une adresse de l'annuaire entraîne celle des occurrences de cette adresse dans vos listes de distribution personnelles.

#### **Pour modifier ou supprimer des adresses e-mail**

- **1** Appuyez sur LISTES (F4).
- **2** Appuyez sur **V**, puis sur ENTER pour sélectionner Adresses e-mail privées. La boîte de dialogue de connexion apparaît.
- **3** Entrez votre nom d'utilisateur (ou utilisez les touches  $\triangle$  et  $\triangledown$  pour faire défiler la liste des noms) et appuyez sur ENTER. Entrez ensuite votre mot de passe (s'il est défini) et appuyez sur ENTER. La boîte de dialogue suivante apparaît :

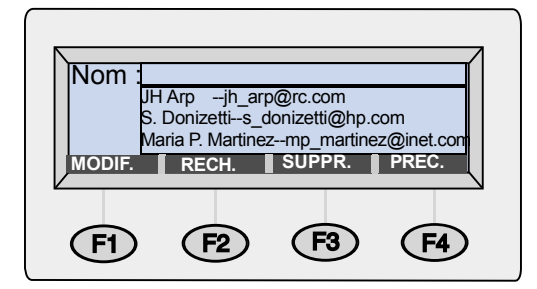

- **4** Sélectionnez une entrée de l'une des manières suivantes :
	- Saisissez les premières lettres du nom d'une entrée. L'annuaire affiche l'entrée la plus proche.
	- Utilisez les touches A et V pour sélectionner une entrée.
- **5** Effectuez l'une des opérations suivantes :
	- Appuyez sur MODIFIER (F1), apportez les modifications voulues (passez d'un champ à un autre à l'aide de la touche TAB), puis appuyez sur ENREGIS. (F3).
	- Pour confirmer la suppression, appuyez sur SUPPR. (F3), puis sur OK (F1).
- **6** Répétez les étapes 4 et 5 pour modifier ou supprimer d'autres entrées.
- **7** Lorsque vous avez terminé, appuyez sur PRÉCÉDENT (F4).

# **Gestion de vos listes de distribution personnelles d'adresses e-mail**

Votre annuaire de listes de distribution personnelles d'adresses e-mail contient les listes créées à partir des adresses e-mail. Les listes de distribution sont utiles si vous envoyez régulièrement des messages électroniques au même groupe d'utilisateurs.

Les listes de distribution d'adresses e-mail ne peuvent contenir que des adresses e-mail. Vous ne pouvez pas créer de listes de distribution contenant à la fois des adresses e-mail et des destinations de télécopie.

**Remarque** Vous pouvez afficher et utiliser les informations de l'annuaire public de listes de distribution d'adresses e-mail. En revanche, vous ne pouvez pas les modifier. Contactez l'administrateur pour apporter des modifications aux annuaires publics de listes de distribution d'adresses e-mail.

# **Création de listes**

Vous pouvez créer des listes de distribution pour vos annuaires de listes personnelles à partir des adresses e-mail de l'annuaire public ou de votre annuaire personnel, ou à partir d'adresses que vous saisissez directement.

Vous ne souhaiterez peut-être pas créer de listes de distribution personnelles si une liste similaire figure déjà dans l'annuaire public des listes de distribution d'adresses e-mail. Vous pouvez consulter à tout moment les listes publiques.

#### **Pour créer des listes**

- **1** Appuyez sur LISTES (F4).
- **2** Appuyez sur ENTER pour sélectionner Listes e-mail privées. La boîte de dialogue de connexion apparaît.
- **3** Entrez votre nom d'utilisateur (ou utilisez les touches  $\triangle$  et  $\triangledown$  pour faire défiler la liste des noms) et appuyez sur ENTER. Entrez ensuite votre mot de passe (s'il est défini) et appuyez sur ENTER. La boîte de dialogue suivante apparaît :

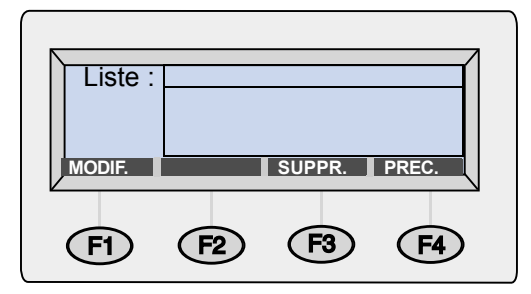

- **4** Dans le champ **Liste**, entrez le nom de cette liste et appuyez sur la touche ENTER.
- **5** Une nouvelle boîte de dialogue apparaît. Ajoutez des entrées à la liste en procédant de l'une des manières suivantes :
	- Saisissez les premières lettres du nom d'une entrée dans un annuaire d'adresses e-mail. L'annuaire affiche l'entrée la plus proche. Appuyez sur ENTER pour sélectionner une entrée.
	- Utilisez les touches A et V pour sélectionner une adresse, et appuyez sur ENTER.
	- Entrez le nom de la nouvelle entrée et appuyez sur ENTER. La boîte de dialogue qui apparaît permet de modifier les informations. Apportez les modifications voulues (passez d'un champ à un autre en appuyant sur la touche TAB) et appuyez sur ENREGIS. (F3).
- **6** Répétez l'étape 5 pour ajouter d'autres adresses e-mail à cette liste.
- **7** Lorsque vous avez terminé, appuyez sur PRÉCÉDENT (F4).
- **8** Répétez les étapes 4 à 7 pour ajouter d'autres listes.
- **9** Lorsque vous avez terminé, appuyez sur PRÉCÉDENT (F4).

# **Ajout d'adresses aux listes existantes**

Cette procédure permet d'ajouter des adresses aux listes de distribution que vous venez de créer.

#### **Pour ajouter des adresses aux listes existantes**

- **1** Appuyez sur LISTES (F4).
- **2** Appuyez sur ENTER pour sélectionner Listes e-mail privées. La boîte de dialogue de connexion apparaît.
- **3** Entrez votre nom d'utilisateur (ou utilisez les touches  $\uparrow$  et  $\uparrow$  pour faire défiler la liste des noms) et appuyez sur ENTER. Entrez ensuite votre mot de passe (s'il est défini) et appuyez sur ENTER. La boîte de dialogue suivante apparaît :

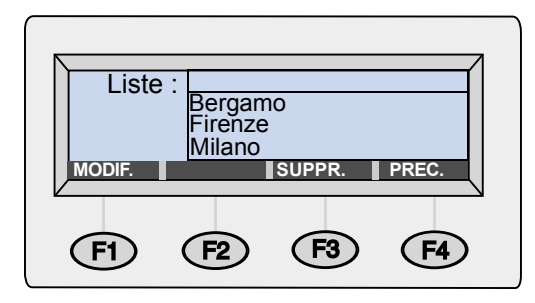

- **4** Sélectionnez une liste de distribution de l'une des manières suivantes :
	- Saisissez les premiers caractères du nom d'une liste de distribution. La liste affiche l'entrée la plus proche.
	- Utilisez les touches ▲ et <sup>▼</sup> pour sélectionner une liste.
- **5** Appuyez sur MODIFIER (F1).
- **6** Ajoutez une adresse e-mail à cette liste de l'une des manières suivantes :
	- Saisissez les premières lettres du nom d'une entrée dans un annuaire d'adresses e-mail. La liste affiche l'entrée la plus proche. Appuyez sur ENTER pour sélectionner l'élément en surbrillance.
	- Utilisez les touches A et <sup>T</sup> pour sélectionner une adresse e-mail, et appuyez sur ENTER.
	- Saisissez les premiers caractères du nom de la nouvelle adresse e-mail et appuyez sur ENTER. La boîte de dialogue qui apparaît permet de modifier les informations. Apportez les modifications voulues (passez d'un champ à un autre en appuyant sur la touche TAB) et appuyez sur ENREGIS. (F3).
- **7** Répétez l'étape 6 pour ajouter d'autres adresses à cette liste.
- **8** Lorsque vous avez terminé, appuyez sur PRÉCÉDENT (F4).
- **9** Répétez les étapes 4 à 8 pour ajouter des adresses aux autres listes de distribution.
- **10** Lorsque vous avez terminé, appuyez sur PRÉCÉDENT (F4).

# **Modification ou suppression des adresses d'une liste**

Cette procédure permet de modifier ou de supprimer les adresses e-mail d'une liste de distribution de votre annuaire personnel.

Lorsqu'une liste de distribution est affichée, vous pouvez modifier les informations d'une adresse e-mail se trouvant dans la liste à condition que cette adresse provienne de votre annuaire personnel d'adresses e-mail. Les modifications apportées aux informations d'une adresse e-mail de votre annuaire personnel sont également répercutées dans toutes les listes de distribution contenant cette adresse.

Si l'adresse provient de l'annuaire public d'adresses e-mail, vous pouvez la supprimer de votre liste de distribution mais vous ne pouvez pas modifier les informations de cette adresse. Contactez l'administrateur pour apporter ces modifications.

#### **Pour modifier ou supprimer les adresses d'une liste**

- **1** Appuyez sur LISTES (F4).
- **2** Appuyez sur ENTER pour sélectionner Listes e-mail privées. La boîte de dialogue de connexion apparaît.
- **3** Entrez votre nom d'utilisateur (ou utilisez les touches  $\triangle$  et  $\triangledown$  pour faire défiler la liste des noms) et appuyez sur ENTER. Entrez ensuite votre mot de passe (s'il est défini) et appuyez sur ENTER. La boîte de dialogue suivante apparaît :

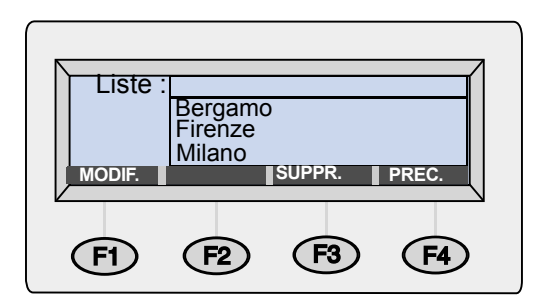

- **4** Sélectionnez une liste de l'une des manières suivantes :
	- Saisissez les premiers caractères du nom de la liste. L'annuaire affiche l'entrée la plus proche. Appuyez sur ENTER pour sélectionner une entrée.
	- Utilisez les touches A et V pour sélectionner une liste, et appuyez sur ENTER.
- **5** Dans la liste, sélectionnez une destination de l'une des manières suivantes :
	- Dans le champ **Nom**, entrez les premiers caractères du nom d'une destination. La liste affiche l'entrée la plus proche.
	- Appuyez sur TAB pour pouvoir accéder aux destinations de cette liste. Utilisez les touches A et <sup>γ</sup> pour en sélectionner une.
- **6** Effectuez l'une des opérations suivantes :
	- Appuyez sur MODIFIER (F1), apportez les modifications voulues (passez d'un champ à un autre à l'aide de la touche TAB), puis appuyez sur ENREGIS. (F3).
	- Pour confirmer la suppression, appuyez sur SUPPR. (F3), puis sur OK (F1) lorsque l'invite de confirmation de la suppression apparaît.
- **7** Répétez les étapes 5 et 6 pour modifier ou supprimer d'autres entrées de cette liste.
- **8** Appuyez sur PRÉCÉDENT (F4).
- Répétez les étapes 4 à 9 pour modifier ou supprimer des entrées dans d'autres listes.
- Lorsque vous avez terminé, appuyez sur PRÉCÉDENT (F4).

# **Suppression de listes de distribution d'adresses e-mail**

Si certaines listes de distribution ne vous sont plus d'aucune utilité, vous pouvez les supprimer de votre annuaire personnel de listes de distribution d'adresses e-mail.

# **Pour supprimer des listes de distribution d'adresses e-mail**

- **1** Appuyez sur LISTES (F4).
- **2** Appuyez sur ENTER pour sélectionner Listes e-mail privées. La boîte de dialogue de connexion apparaît.
- **3** Entrez votre nom d'utilisateur (ou utilisez les touches  $\uparrow$  et  $\uparrow$  pour faire défiler la liste des noms) et appuyez sur ENTER. Entrez ensuite votre mot de passe (s'il est défini) et appuyez sur ENTER. La boîte de dialogue suivante apparaît :

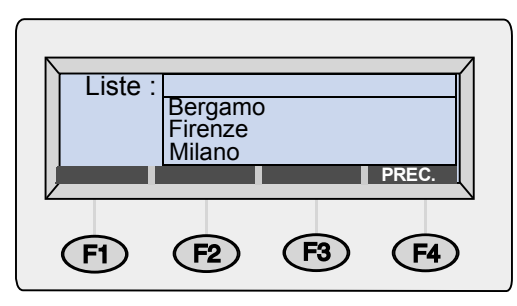

- **4** Sélectionnez une liste de distribution de l'une des manières suivantes :
	- Saisissez les premiers caractères du nom de la liste. L'annuaire affiche l'entrée la plus proche.
	- Utilisez les touches ▲ et ▼ pour sélectionner une liste.
- **5** Pour confirmer la suppression, appuyez sur SUPPR. (F3), puis sur OK (F1).
- **6** Répétez les étapes 4 et 5 pour supprimer d'autres listes.
- **7** Lorsque vous avez terminé, appuyez sur PRÉCÉDENT (F4).

# **Gestion des annuaires de numéros de télécopie**

Les utilisateurs enregistrés et l'administrateur peuvent ajouter, modifier ou supprimer des numéros de télécopie dans l'annuaire correspondant. *Etant donné qu'il s'agit de numéros de télécopie publics, ils peuvent également être ajoutés, modifiés ou supprimés par tout autre utilisateur enregistré.*

**Remarque** L'administrateur peut modifier les entrées des annuaires publics de numéros ou de listes de distribution de télécopie à partir de l'option **Listes** du menu **Config.**.

# **Ajout de numéros de télécopie**

Seuls les utilisateurs enregistrés peuvent ajouter des numéros de télécopie à l'annuaire public. Si l'administrateur active l'option correspondante, les numéros de télécopie saisis par les utilisateurs enregistrés lors de l'envoi de télécopies sont également ajoutés automatiquement à l'annuaire des numéros de télécopie.

#### **Pour ajouter des numéros de télécopie**

- **1** Appuyez sur LISTES (F4).
- **2** Utilisez les touches  $\triangle$  et **V** pour sélectionner Numéros de télécopie et appuyez sur ENTER.
- **3** Entrez votre nom d'utilisateur (ou utilisez les touches  $\triangle$  et  $\triangledown$  pour faire défiler la liste des noms) et appuyez sur ENTER. Entrez ensuite votre mot de passe (s'il est défini) et appuyez sur ENTER.
- **4** Lorsque la boîte de dialogue ci-dessous apparaît, entrez le nom de l'entrée dans le champ **Nom** et appuyez sur ENTER.

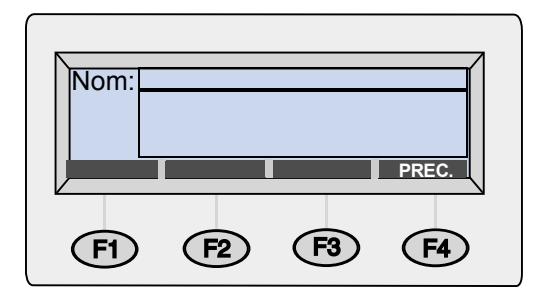

- **5** Une nouvelle boîte de dialogue apparaît. Appuyez sur la touche TAB pour passer au champ **Télécopie**.
- **6** Appuyez sur SHIFT+BACK pour effacer le contenu du champ.
- **7** Entrez le numéro de télécopie *complet*, y compris l'indicatif d'appel longue distance (par exemple 1), le code de zone ou tout autre numéro requis pour un appel longue distance. *Etant donné que vous envoyez des télécopies par le biais d'un fournisseur de services de télécopie Internet, vous devez saisir* tous *ces numéros.*

#### **Remarque** N'incluez *pas* les codes servant à accéder à une ligne extérieure à partir d'un système PBX (par exemple le 9).

- **8** Appuyez sur ENREGIS. (F3).
- **9** Répétez les étapes 4 à 8 pour ajouter d'autres numéros de télécopie.
- **10** Lorsque vous avez terminé, appuyez sur PRÉCÉDENT (F4).

# **Modification ou suppression de numéros de télécopie**

Cette procédure permet de modifier ou de supprimer des numéros de télécopie dans l'annuaire public correspondant.

**ATTENTION** Il s'agit d'un annuaire public stockant les numéros de télécopie de l'ensemble des utilisateurs. Vous ne devez ni modifier ni supprimer les numéros de télécopie pouvant servir à d'autres utilisateurs. Si vous devez vraiment en modifier certains, vérifiez que cette opération n'a aucune conséquence négative pour les utilisateurs concernés.

#### **Pour modifier ou supprimer des numéros de télécopie**

- **1** Appuyez sur LISTES (F4).
- **2** Utilisez les touches  $\triangle$  et **v** pour sélectionner Numéros de télécopie et appuyez sur ENTER.
- **3** Entrez votre nom d'utilisateur (ou utilisez les touches  $\triangle$  et  $\triangledown$  pour faire défiler la liste des noms) et appuyez sur ENTER. Entrez ensuite votre mot de passe (s'il est défini) et appuyez sur ENTER. La boîte de dialogue suivante apparaît :

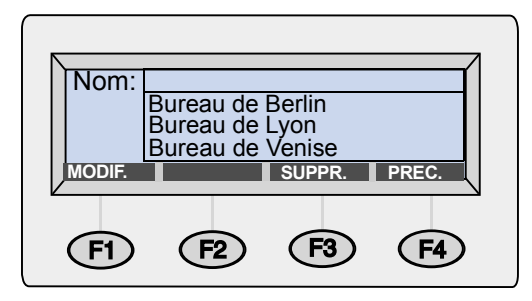

- **4** Sélectionnez le numéro de télécopie de l'une des manières suivantes :
	- Saisissez les premières lettres du nom d'une destination dans l'annuaire des numéros de télécopie. L'annuaire affiche l'entrée la plus proche.
	- Utilisez les touches ▲ et V pour sélectionner une entrée.
- **5** Effectuez l'une des opérations suivantes :
	- Appuyez sur MODIFIER (F1), apportez les modifications voulues (passez d'un champ à un autre à l'aide de la touche TAB), puis appuyez sur ENREGIS. (F3).
- Pour confirmer la suppression, appuyez sur SUPPR. (F3), puis sur OK (F1).
- **6** Répétez les étapes 4 et 5 pour modifier d'autres entrées.
- **7** Lorsque vous avez terminé, appuyez sur PRÉCÉDENT (F4).

# **Gestion de l'annuaire de listes de distribution de numéros de télécopie**

Les utilisateurs enregistrés peuvent ajouter, modifier ou supprimer les listes de distribution de numéros de télécopie stockées dans l'annuaire correspondant. *Etant donné qu'il s'agit de listes publiques, tout autre utilisateur peut également visualiser, modifier ou supprimer les listes de distribution de son choix.*

# **Création de listes de distribution de numéros de télécopie**

Vous pouvez créer une liste de distribution de numéros de télécopie à partir des numéros de télécopie stockés dans l'annuaire correspondant, ou à partir des numéros que vous saisissez directement.

# **Pour créer des listes de distribution de numéros de télécopie**

- **1** Appuyez sur LISTES (F4).
- **2** Utilisez les touches  $\triangle$  et **v** pour sélectionner Listes de télécopie et appuyez sur ENTER.
- **3** Entrez votre nom d'utilisateur (ou utilisez les touches  $\triangle$  et  $\triangledown$  pour faire défiler la liste des noms) et appuyez sur ENTER. Entrez ensuite votre mot de passe (s'il est défini) et appuyez sur ENTER.
- **4** Lorsque la boîte de dialogue ci-dessous apparaît, entrez le nom de la liste de distribution de numéros de télécopie dans le champ **Liste et appuyez sur ENTER.**

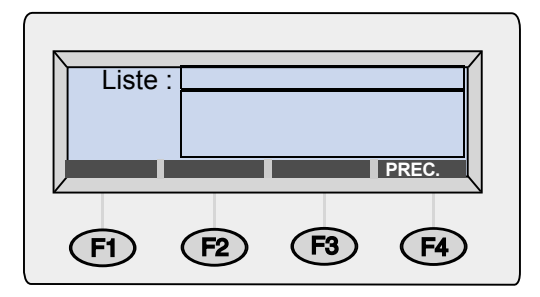

- **5** Ajoutez des numéros de télécopie à la liste de l'une des manières suivantes :
	- Saisissez les premières lettres du nom d'une entrée dans l'annuaire des numéros de télécopie. L'annuaire affiche l'entrée la plus proche. Appuyez sur ENTER pour sélectionner une entrée.
	- Utilisez les touches ▲ et ▼ pour sélectionner une entrée et appuyez sur ENTER.
	- Entrez le nom de la nouvelle entrée et appuyez sur ENTER. La boîte de dialogue qui apparaît permet de modifier les informations. Apportez les modifications voulues et appuyez sur ENREGIS. (F3).
- **6** Répétez l'étape 5 pour ajouter d'autres destinations de télécopie à cette liste.
- **7** Lorsque vous avez terminé, appuyez sur PRÉCÉDENT (F4).
- **8** Répétez les étapes 4 à 7 pour ajouter d'autres listes.
- **9** Lorsque vous avez terminé, appuyez sur PRÉCÉDENT (F4).

# **Ajout de numéros de télécopie aux listes existantes**

Cette procédure permet d'ajouter des numéros de télécopie à une liste de distribution existante.

**ATTENTION** Il s'agit d'un annuaire public stockant les listes de distribution de numéros de télécopie de l'ensemble des utilisateurs. Vous ne devez modifier les listes des autres utilisateurs que si cette opération n'a aucune conséquence négative pour eux.

# **Pour ajouter des numéros de télécopie aux listes existantes**

- **1** Appuyez sur LISTES (F4).
- **2** Utilisez les touches  $\triangle$  et  $\textbf{v}$  pour sélectionner Listes de télécopie et appuyez sur ENTER.
- **3** Entrez votre nom d'utilisateur (ou utilisez les touches  $\triangle$  et  $\triangledown$  pour faire défiler la liste des noms) et appuyez sur ENTER. Entrez ensuite votre mot de passe (s'il est défini) et appuyez sur ENTER. La boîte de dialogue suivante apparaît :

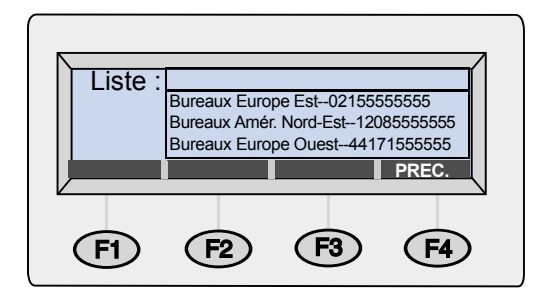

- **4** Sélectionnez une liste de l'une des manières suivantes :
	- Saisissez les premiers caractères du nom de la liste. L'annuaire affiche l'entrée la plus proche.
	- Utilisez les touches ▲ et <sup>▼</sup> pour sélectionner une liste.
- **5** Appuyez sur MODIFIER (F1).
- **6** Ajoutez une destination de télécopie à cette liste de l'une des manières suivantes :
	- Saisissez les premières lettres du nom d'une destination dans l'annuaire des numéros de télécopie. L'annuaire affiche l'entrée la plus proche. Appuyez sur ENTER pour sélectionner une entrée.
- Utilisez les touches ▲ et ▼ pour sélectionner une destination dans l'annuaire des numéros de télécopie et appuyez sur ENTER.
- Entrez les premières lettres du nom d'une nouvelle entrée de télécopie et appuyez sur ENTER. La boîte de dialogue qui apparaît permet uniquement de modifier les informations de cette entrée. Apportez les modifications voulues et appuyez sur ENREGIS. (F3).
- **7** Répétez l'étape 6 pour ajouter d'autres numéros de télécopie à cette liste.
- **8** Lorsque vous avez terminé, appuyez sur PRÉCÉDENT (F4).
- **9** Répétez les étapes 4 à 8 pour ajouter des numéros de télécopie à d'autres listes de distribution.
- **10** Lorsque vous avez terminé, appuyez sur PRÉCÉDENT (F4).

# **Modification ou suppression des numéros de télécopie d'une liste**

Cette procédure permet de modifier les numéros de télécopie d'une liste de distribution ou d'en supprimer. La modification d'un numéro de télécopie est répercutée dans l'annuaire public de numéros de télécopie et dans chacune des listes de distribution dans lesquelles il figure.

**ATTENTION** Il s'agit d'un annuaire public stockant les listes de distribution de numéros de télécopie de l'ensemble des utilisateurs. Vous ne devez modifier les listes des autres utilisateurs que si cette opération n'a aucune conséquence négative pour eux.

# **Pour modifier ou supprimer des numéros de télécopie dans des listes**

- **1** Appuyez sur LISTES (F4).
- **2** Utilisez les touches  $\triangle$  et **v** pour sélectionner Listes de télécopie et appuyez sur ENTER.
- **3** Entrez votre nom d'utilisateur (ou utilisez les touches  $\triangle$  et  $\triangledown$  pour faire défiler la liste des noms) et appuyez sur ENTER. Entrez ensuite votre mot de passe (s'il est défini) et appuyez sur ENTER. La boîte de dialogue suivante apparaît :

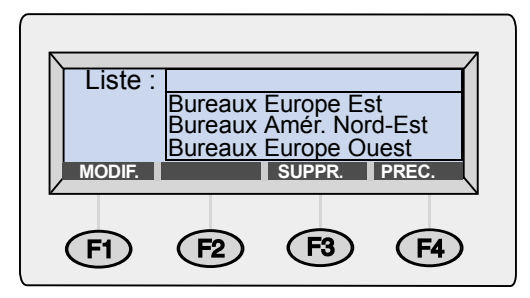

- **4** Sélectionnez une liste de l'une des manières suivantes :
	- Saisissez les premiers caractères du nom de la liste. L'annuaire affiche l'entrée la plus proche. Appuyez sur ENTER pour sélectionner la liste.
	- Utilisez les touches ▲ et ▼ pour sélectionner une liste et appuyez sur ENTER.
- **5** Sélectionnez une destination de télécopie de l'une des manières suivantes :
	- Dans le champ **Nom**, entrez les premiers caractères du nom d'une destination. La liste affiche l'entrée la plus proche.
	- Appuyez sur TAB pour pouvoir accéder aux destinations de cette liste. Utilisez ensuite les touches  $\sqrt{ }$  et  $\sqrt{ }$  pour en sélectionner une.
- **6** Effectuez l'une des opérations suivantes :
	- Appuyez sur MODIFIER (F1), apportez les modifications voulues (passez d'un champ à un autre à l'aide de la touche TAB), puis appuyez sur ENREGIS. (F3).
	- Pour confirmer la suppression, appuyez sur SUPPR. (F3), puis sur OK (F1).
- **7** Répétez les étapes 5 et 6 pour modifier ou supprimer d'autres entrées de télécopie de cette liste.
- **8** Appuyez sur PRÉCÉDENT (F4).
- **9** Répétez les étapes 4 à 8 pour modifier ou supprimer des numéros de télécopie dans d'autres listes.
- **10** Lorsque vous avez terminé, appuyez sur PRÉCÉDENT (F4).

# **Suppression de listes de distribution de numéros de télécopie**

Lorsqu'une liste de distribution de numéros de télécopie ne vous est plus d'aucune utilité, vous pouvez la supprimer de l'annuaire public correspondant.

#### **ATTENTION** Il s'agit d'un annuaire public stockant les listes de distribution de numéros de télécopie de l'ensemble des utilisateurs. Ne supprimez pas les listes pouvant servir à d'autres utilisateurs.

# **Pour supprimer des listes de distribution de numéros de télécopie**

- **1** Appuyez sur LISTES (F4).
- **2** Utilisez les touches ▲ et <sup>▼</sup> pour sélectionner Listes de télécopie et appuyez sur ENTER. La boîte de dialogue de connexion apparaît.
- **3** Entrez votre nom d'utilisateur (ou utilisez les touches  $\triangle$  et  $\triangledown$  pour faire défiler la liste des noms) et appuyez sur ENTER. Entrez ensuite votre mot de passe (s'il est défini) et appuyez sur ENTER. La boîte de dialogue suivante apparaît :

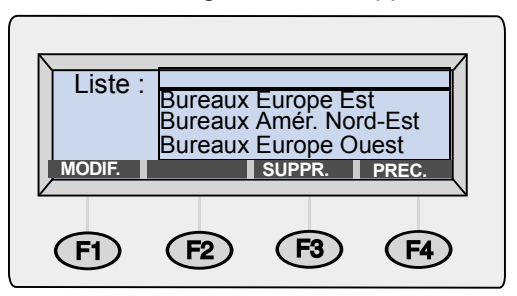

- **4** Sélectionnez une liste de distribution de l'une des manières suivantes :
	- Saisissez les premiers caractères du nom de la liste. L'annuaire affiche l'entrée la plus proche. Appuyez sur ENTER pour sélectionner l'élément en surbrillance.
	- Utilisez les touches ▲ et <sup>▼</sup> pour sélectionner une liste.
- **5** Pour confirmer la suppression, appuyez sur SUPPR. (F3), puis sur OK (F1).
- **6** Répétez les étapes 4 et 5 pour supprimer d'autres listes.
- **7** Lorsque vous avez terminé, appuyez sur PRÉCÉDENT (F4).

# **4 Dépannage**

# **Introduction**

Ce chapitre permet de résoudre les problèmes qui peuvent se poser lors de l'utilisation du HP Digital Sender 8100C. Ce chapitre se compose des sections suivantes :

- Suppression de bourrages papier. Reportez-vous à la [page 58.](#page-58-0)
- Dépannage du Digital Sender. Reportez-vous à la [page 62.](#page-62-0)

En général, un message apparaît sur le panneau de commandes lorsqu'une erreur se produit. Ce message requiert d'habitude une action avant que l'envoi puisse se poursuivre. Ce chapitre décrit les actions recommandées pour les erreurs associées à des messages.

En outre, si vous êtes un utilisateur enregistré, recherchez un message d'erreur sur votre messagerie.

**2**

**3**

**4**

# <span id="page-58-0"></span>**Suppression de bourrages papier**

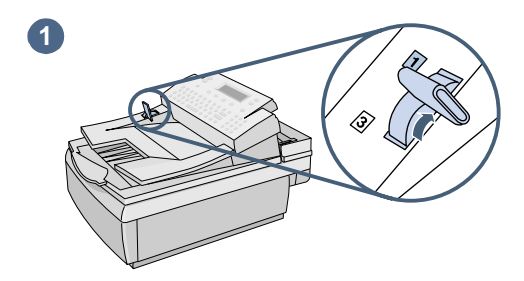

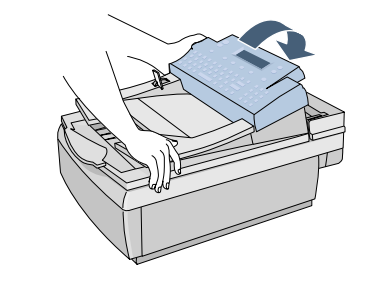

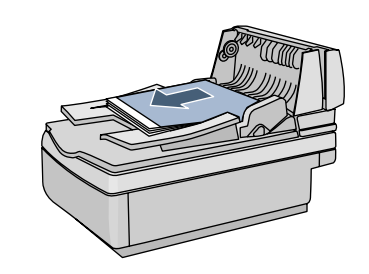

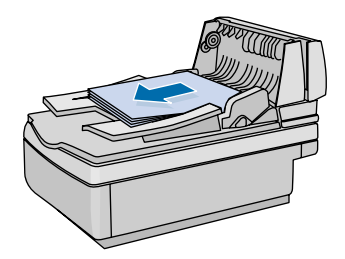

Le message suivant apparaît sur le panneau de commandes lorsqu'un bourrage papier se produit : Bourrage papier détecté. Eliminez bourrage et appuyez sur OK. Ou app. sur AIDE pour des instructions.. Suivez la procédure correspondante décrite ci-après pour supprimer le bourrage papier.

# **Pour supprimer un bourrage papier au début d'une page**

#### **ATTENTION**

Ne supprimez le bourrage papier qu'après avoir soulevé le panneau de commandes. Eliminer un bourrage papier en laissant le panneau de commandes en position normale risque de l'endommager.

- **1** Placez le levier de document en position 1.
- **2** Soulevez le panneau de commandes tout en appuyant sur le bac d'alimentation.
- **3** Supprimez le bourrage papier.
- **4** Retirez le document du BAA.

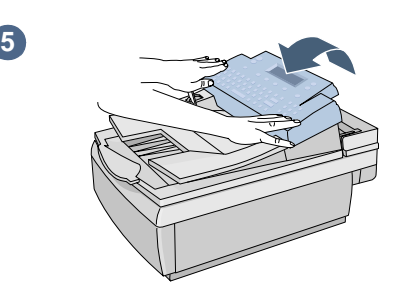

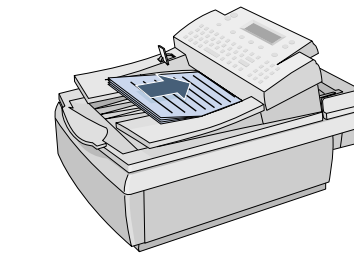

**2 6**

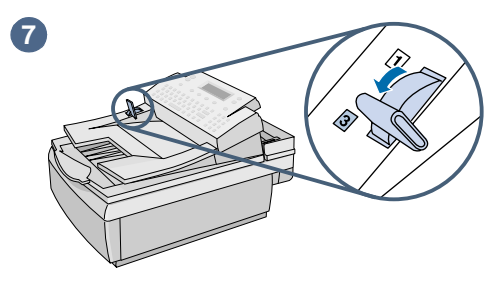

- **5** Appuyez fermement sur chaque côté du panneau de commandes jusqu'à ce qu'il s'enclenche.
- **6** Défroissez la page ayant créé le bourrage, placez-la en haut de la pile, puis rechargez le document.
- **7** Placez le levier de document en position 3.
- **8** Les destinations du document sont encore paramétrées sur le Digital Sender. Appuyez sur  $\Diamond$  pour renvoyer le document.

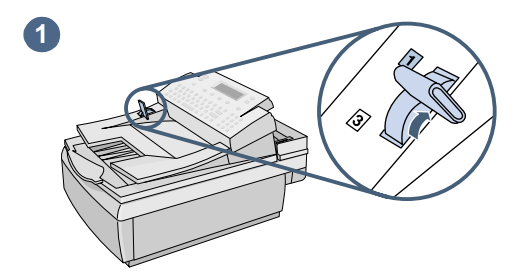

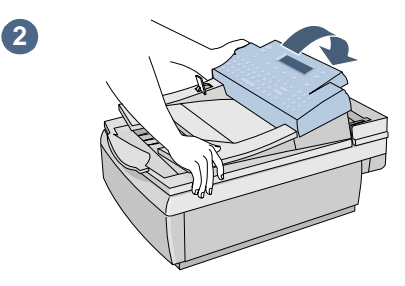

# **Pour supprimer un bourrage papier à la fin d'une page**

- **1** Placez le levier de document en position 1.
- **2** Soulevez le panneau de commandes tout en appuyant sur le bac d'alimentation.
- **3** Soulevez le bac d'alimentation (et le panneau de commandes) tout en appuyant sur le bac de sortie.
- **4** Supprimez le bourrage papier.

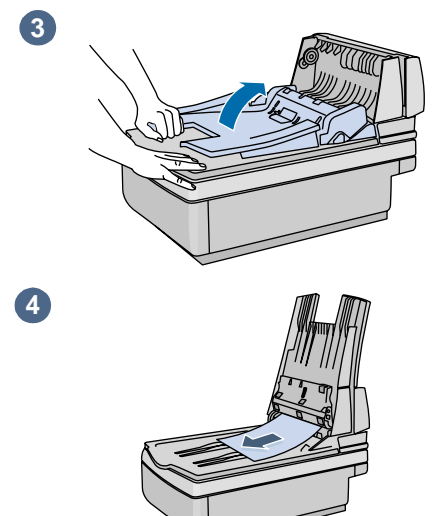

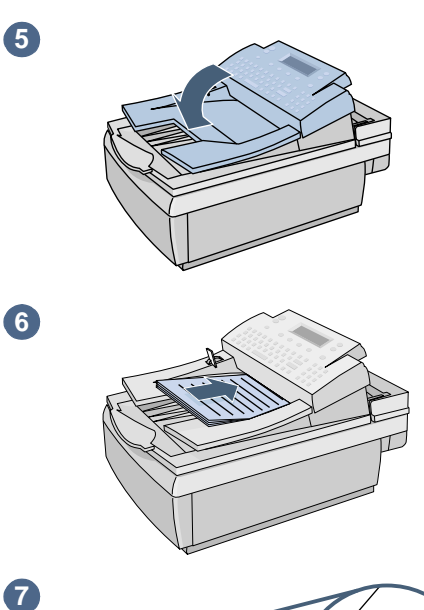

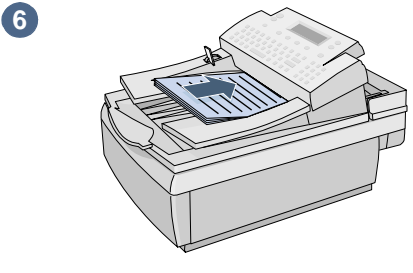

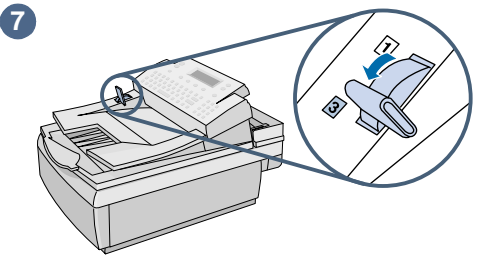

- **5** Fermez le BAA et le panneau de commandes. Appuyez dessus fermement jusqu'à ce qu'ils s'enclenchent.
- **6** Une fois la pile retirée du BAA, défroissez la page ayant créé le bourrage, placez-la en haut de la pile, puis réintroduisez cette dernière.
- **7** Placez le levier de document en position 3.
- **8** Les destinations du document sont encore paramétrées sur le Digital Sender. Appuyez sur  $\Diamond$  pour renvoyer le document.

# <span id="page-62-0"></span>**Dépannage du Digital Sender**

Cette section se compose de deux sous-sections : Dépannage général du Digital Sender et Messages du panneau de commandes. La section concernant le dépannage général du Digital Sender fait référence aux problèmes qui ne génèrent pas de messages d'erreur.

**Remarque** En règle générale, consultez le panneau de commandes pour lire les messages significatifs. Reportez-vous à la section « [Messages du](#page-66-0)  [panneau de commandes](#page-66-0) », page 66.

# **Dépannage général du Digital Sender**

Reportez-vous au tableau suivant pour résoudre les problèmes courants rencontrés lors de l'utilisation du Digital Sender. Aucun message n'apparaît sur le panneau de commandes pour ces types de problème. Si un message apparaît sur le panneau de commandes, reportez-vous à la section « [Messages du panneau de](#page-66-0)  [commandes](#page-66-0) », page 66.

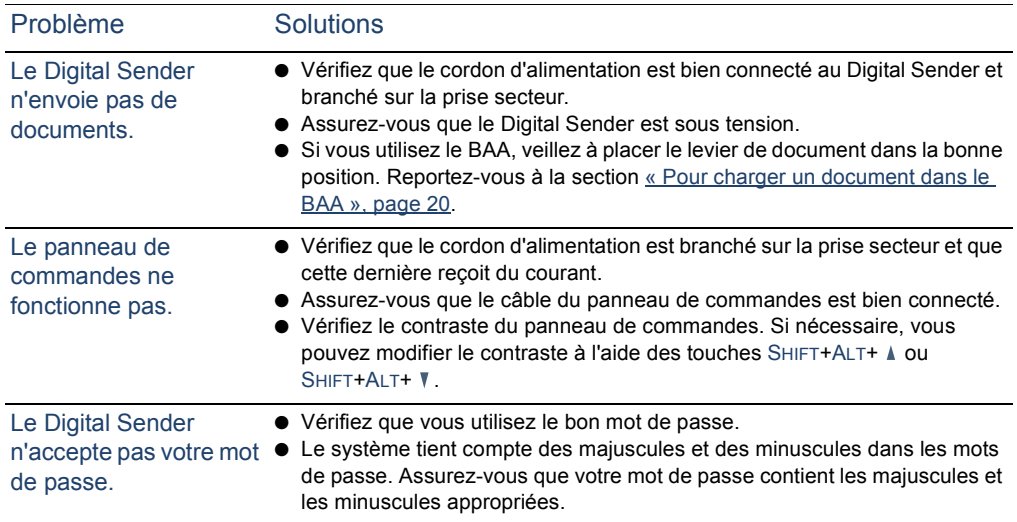

#### **Dépannage général du Digital Sender**

# **Dépannage général du Digital Sender (suite)**

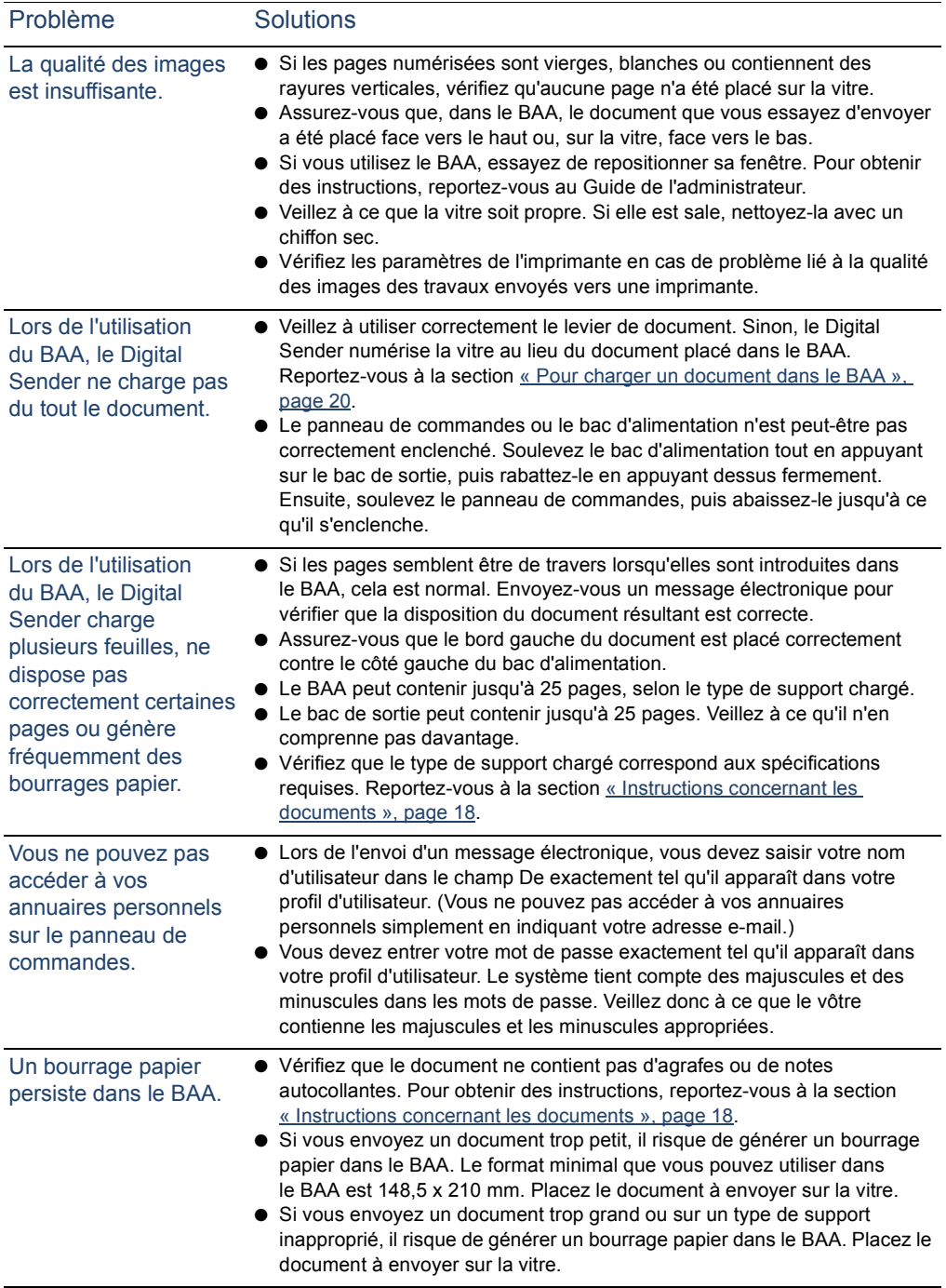

# **Dépannage général du Digital Sender (suite)**

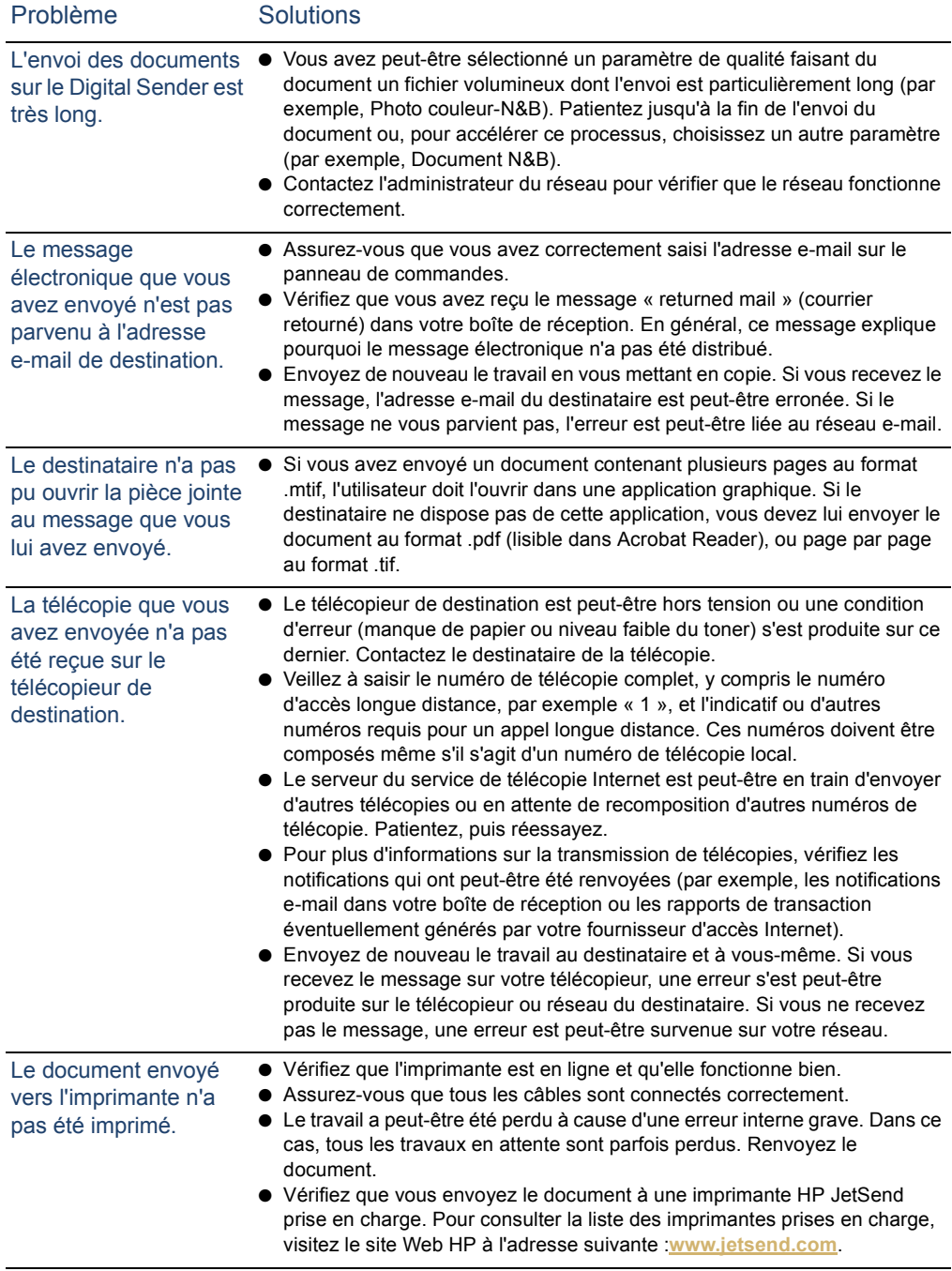

#### **Dépannage général du Digital Sender (suite)**

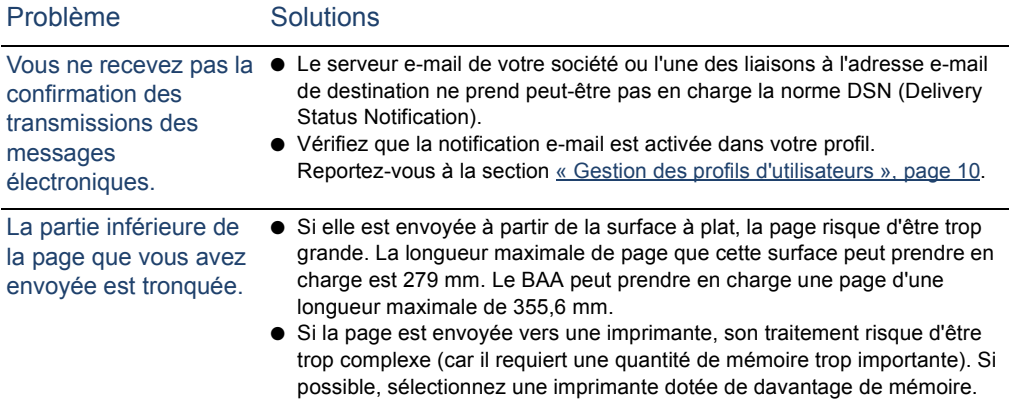

# <span id="page-66-0"></span>**Messages du panneau de commandes**

Le tableau suivant répertorie les messages pouvant apparaître sur le panneau de commandes lorsque vous utilisez le Digital Sender, la cause du message, ainsi que les solutions recommandées.

**Remarque** Ceux qui indiquent un statut normal ne sont pas répertoriés.

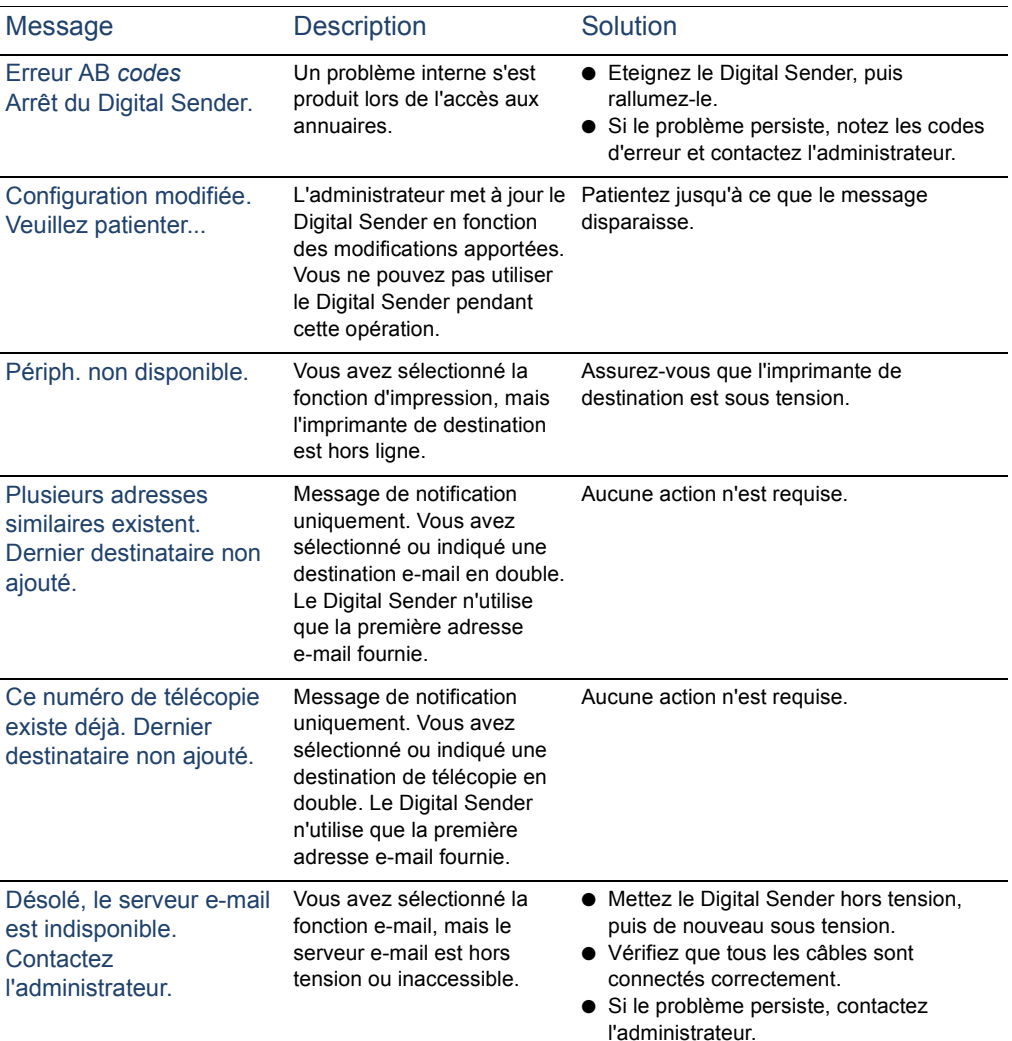

#### **Messages du panneau de commandes**

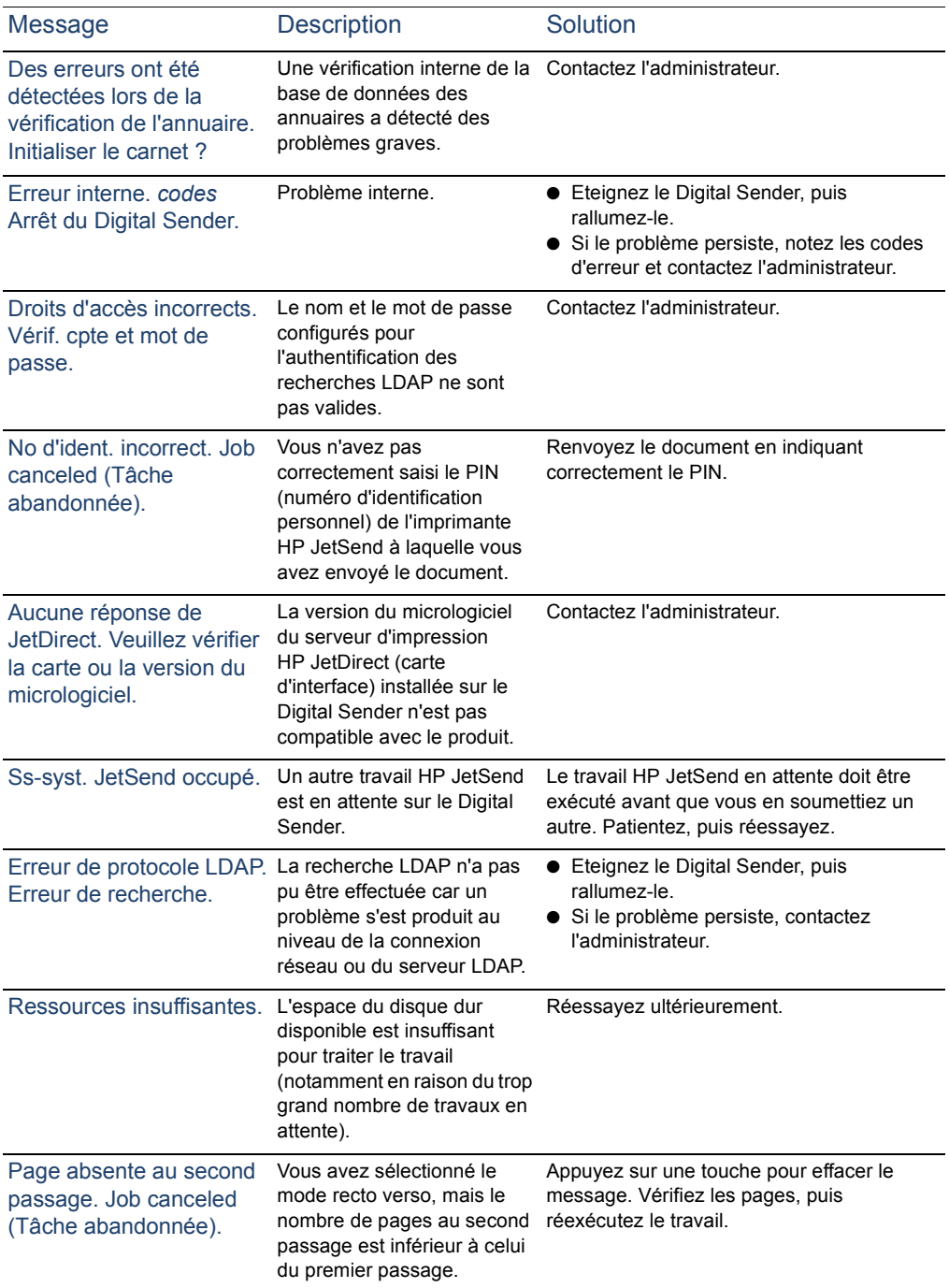

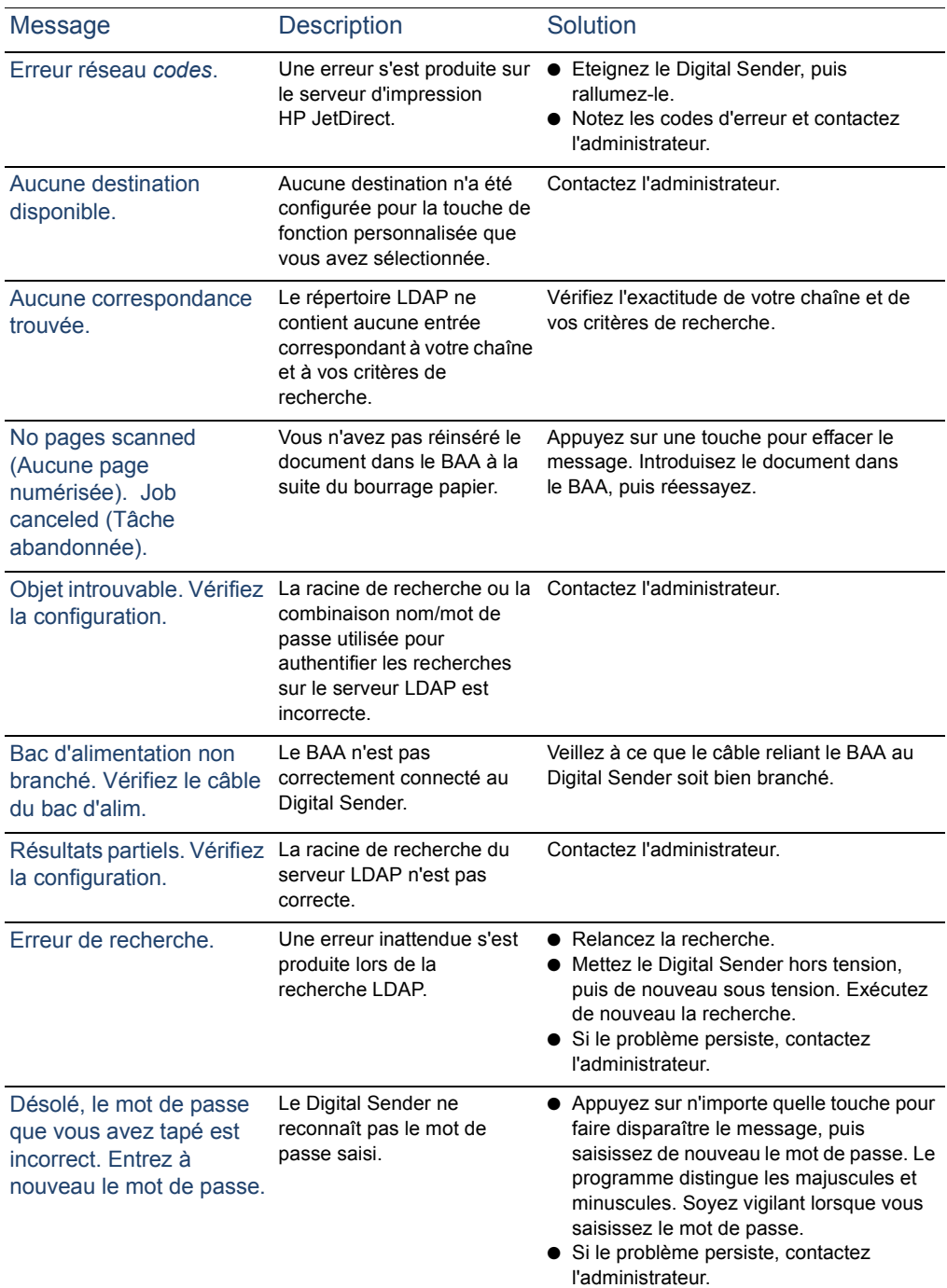

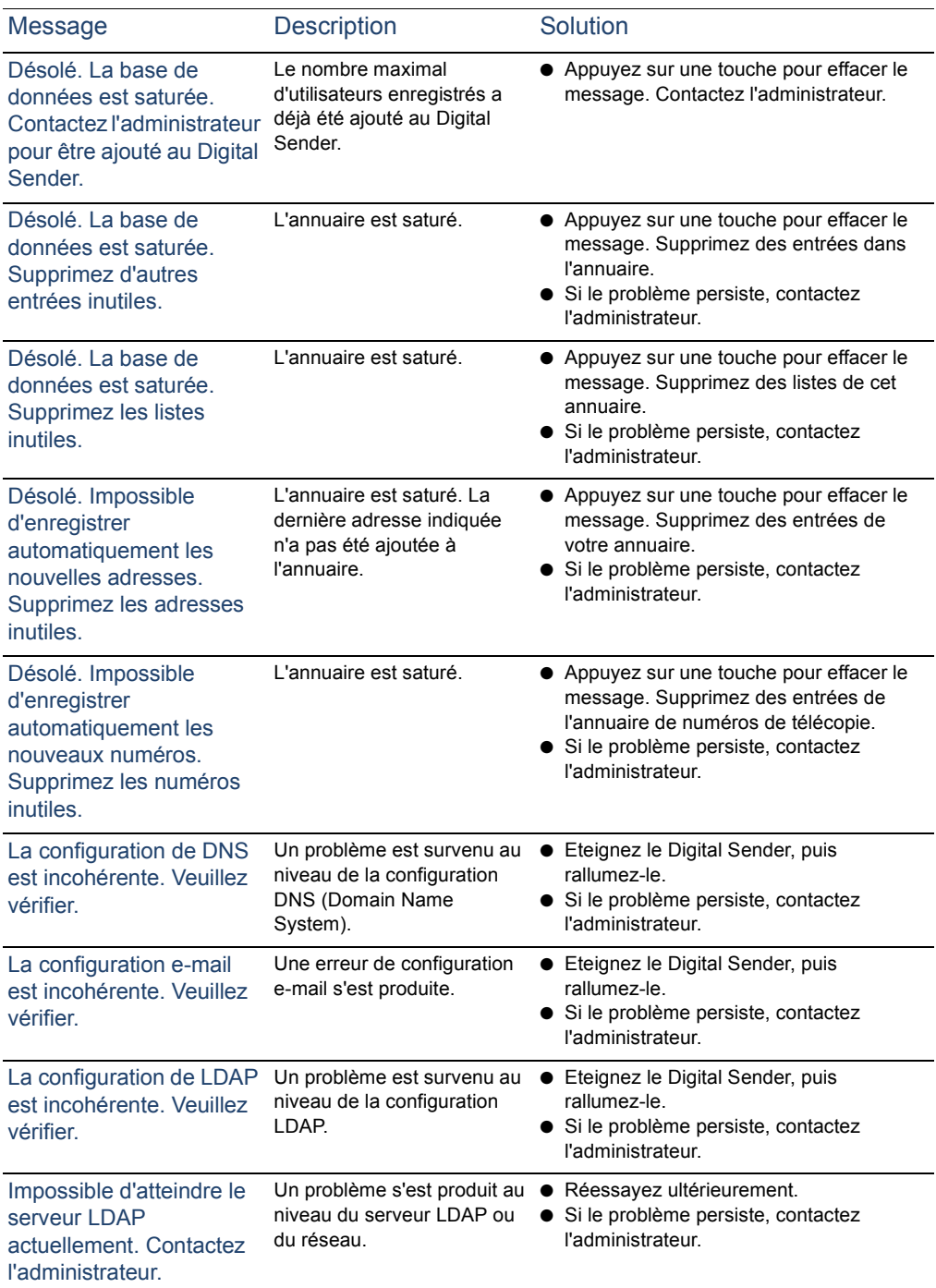

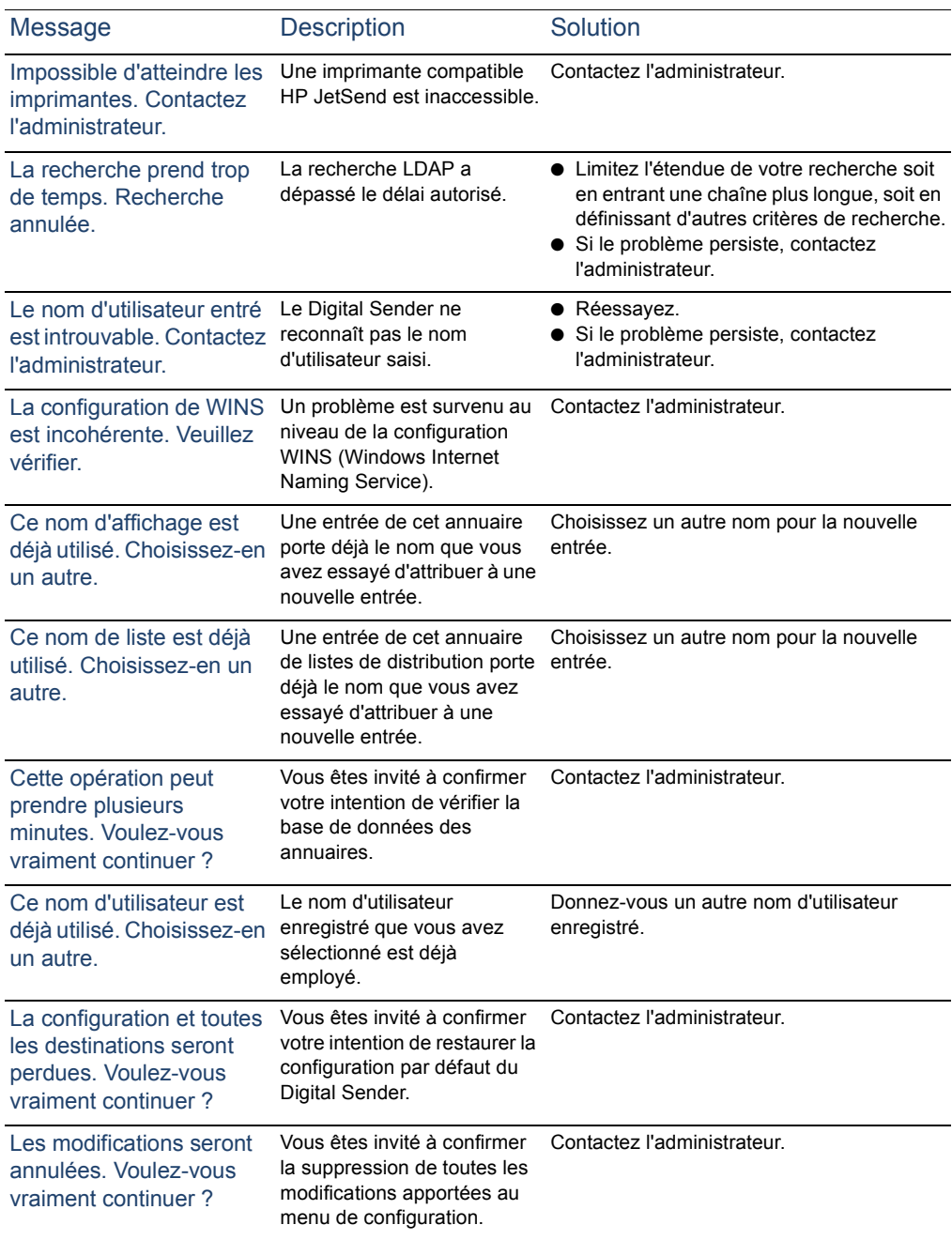

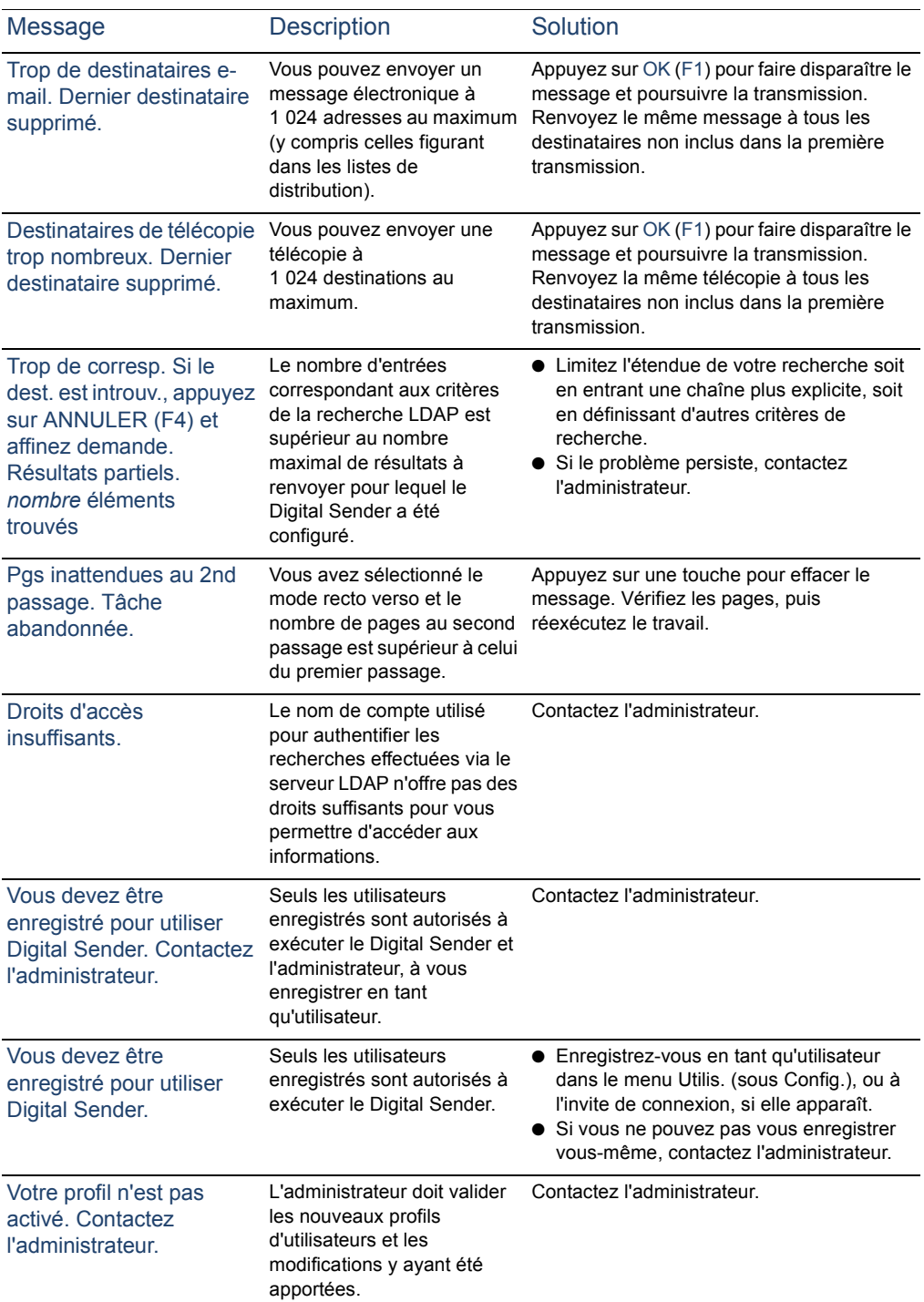
# **A Informations relatives à la garantie et à l'assistance**

# **Déclaration de garantie limitée de Hewlett-Packard**

PRODUIT HP HP Digital Sender 8100C

<span id="page-73-1"></span><span id="page-73-0"></span>DUREE DE LA GARANTIE DU MATERIEL Un an

- **1** HP garantit le matériel, les accessoires et les fournitures HP contre tout défaut de fabrication et de main-d'oeuvre pour la période définie précédemment. Si HP est informé de tels défauts pendant la période de garantie, HP s'engage, à son entière discrétion, à réparer ou à remplacer les produits défectueux. Tout matériel de remplacement sera neuf ou remis à neuf.
- **2** HP garantit qu'aucun échec dans l'exécution des instructions de programmation du logiciel HP ne surviendra dans la période définie, en raison de défauts de fabrication et de main-d'oeuvre, si ce logiciel est correctement installé et utilisé. Si HP est informé de tels défauts pendant la période de garantie, HP remplacera le logiciel n'exécutant pas ses instructions de programmation à cause de ces défauts.
- **3** HP ne garantit pas le fonctionnement ininterrompu et sans erreur de ses produits. Si HP n'est pas en mesure de réparer ou de remplacer le produit garanti, HP remboursera le produit au prix d'achat, dans un délai raisonnable, après le retour du produit par le client.
- **4** Les produits HP peuvent contenir des pièces reconditionnées aussi performantes que les nouvelles ou sont susceptibles d'être endommagés à la suite d'un accident.
- **5** La période de garantie commence à la date de livraison, ou d'installation si HP a installé le produit. Si le client programme ou reporte l'installation du produit HP plus de 30 jours après la livraison, la garantie est effective à partir du  $31<sup>e</sup>$  jour.
- **6** La garantie ne concerne pas les défauts résultant d'un entretien ou d'un calibrage insuffisant ou inapproprié, de l'utilisation de logiciels, d'interfaces, de pièces ou de fournitures non-HP, de modifications non autorisées ou d'une utilisation incorrecte, d'une mise en oeuvre en dehors des normes d'environnement indiquées pour le produit, ou d'une préparation ou d'un entretien incorrect du site.

# **Remarque** Si l'exécution du Digital Sender dépasse le rapport cyclique nominal (c'est-à-dire si vous numérisez plus de 3 300 pages par mois), elle sera considérée comme abusive et, par conséquent, toutes les réparations devront être facturées sur la base du temps écoulé et du matériel utilisé.

- **7** DANS LA LIMITE DES DISPOSITIONS LEGALES, LES GARANTIES PRECEDENTES SONT EXCLUSIVES ET AUCUNE AUTRE GARANTIE, ORALE OU ECRITE, N'EST EXPRESSE NI IMPLICITE. HP DESAVOUE PARTICULIEREMENT LES GARANTIES IMPLICITES DE QUALITE MARCHANDE OU SATISFAISANTE, ET D'ADEQUATION A UN USAGE PARTICULIER.
- **8** HP sera financièrement responsable des dommages causés aux biens réels par incident, à concurrence de 300 000 dollars ou du prix d'achat réel du produit constituant l'objet de la réclamation. HP est également responsable des dommages corporels ou ayant entraîné la mort, dans la mesure où la juridiction compétente indique que de tels dommages résultent directement de l'utilisation d'un produit HP défectueux.
- **9** DANS LA LIMITE DES DISPOSITIONS LEGALES, LES RECOURS DECRITS DANS CETTE DECLARATION DE GARANTIE CORRESPONDENT AUX SEULES POSSIBILITES DE RECOURS DU CLIENT. SAUF INDICATION CONTRAIRE, HP NE SAURA ETRE TENU POUR RESPONSABLE DE LA PERTE DE DONNEES OU DES DOMMAGES DIRECTS, SPECIAUX, ACCIDENTELS, FORTUITS (IMPLIQUANT LA PERTE DE GAINS OU DE DONNEES), OU D'AUTRES TYPES DE DOMMAGE, SUR LA BASE D'UN CONTRAT, D'UNE DECISION DE JUSTICE OU DE TOUTE AUTRE CAUSE.

<span id="page-75-0"></span>**10** POUR TOUTE VENTE DE CE PRODUIT EN AUSTRALIE OU EN NOUVELLE-ZELANDE, LES TERMES DE CETTE GARANTIE, SAUF DANS LA LIMITE DES DISPOSITIONS LEGALES, N'EXCLUENT PAS, NI NE LIMITENT, NI NE MODIFIENT LES DROITS DE VENTE STATUTAIRES OBLIGATOIRES APPLICABLES, MAIS VIENNENT S'AJOUTER A CES DROITS.

# **Garantie An 2000 de Hewlett-Packard**

<span id="page-76-0"></span>Conformément aux termes et aux restrictions de la Déclaration de garantie limitée HP accompagnant ce produit, HP garantit que ce dernier pourra traiter avec précision les données de date (y compris, et non exclusivement, les opérations de calcul, de comparaison et de tri) en 1999 et en 2000, à partir et au cours des XX<sup>e</sup> et XXI<sup>e</sup> siècles, et lors du passage au troisième millénaire, y compris le calcul des années bissextiles, si ce produit est utilisé selon la documentation fournie par HP (y compris les instructions d'installation de correctifs ou de mises à niveau), à condition que tous les autres produits (matériel, logiciels ou micrologiciels, par exemple) utilisés avec ce produit HP échangent correctement des données de date. La Garantie An 2000 est valable jusqu'au 31 janvier 2001.

# <span id="page-77-0"></span>**Options de support client HP dans le monde entier**

<span id="page-77-3"></span><span id="page-77-2"></span>Vous pouvez contacter HP pour obtenir de l'aide en vous reportant au tableau suivant. Pour obtenir d'autres types d'informations, par exemple pour vous procurer des pilotes d'impression ou utiliser un serveur en ligne, reportez-vous à la section « [Assistance HP](#page-79-0) », [page 79](#page-79-0).

# **Support client et assistance pour la réparation des produits HP aux Etats-Unis et au Canada**

Si vous résidez aux Etats-Unis, composez le (1) (208) 323-2551 du lundi au vendredi de 6 h à 18 h (Montagnes Rocheuses). Appel gratuit pour une période de 90 jours. Cette période de 90 jours est effective à compter du jour du premier appel. Elle doit être comprise dans la période de garantie du produit, soit un an. Cependant, les frais d'appel longue distance standard sont tout de même applicables. Ayez votre produit et votre numéro de série à portée de la main lorsque vous contactez le service d'assistance.

A la fin de la période d'appel gratuit, un service d'assistance téléphonique payant est mis à votre disposition pour répondre à vos questions sur les produits HP. Composez le (1) (900) 555-1500 (2,50 \$\* par minute aux Etats Unis uniquement) ou le 1-800-999-1148 (25 \$\* l'appel par carte Visa ou MasterCard, aux Etats Unis et au Canada), du lundi au vendredi de 6 h à 18 h (Montagnes Rocheuses). *L'appel est facturé seulement si vous êtes mis en relation avec un technicien. \*Ces tarifs sont susceptibles de modification.*

# <span id="page-77-1"></span>**Langues du Centre de support client HP en Europe et services disponibles dans chaque pays**

Ouverture du lundi au vendredi (de 8 h 30 à 18 h 00 CET) *(sauf indication contraire)*

HP propose un service d'assistance téléphonique gratuit pendant 90 jours. Cette période de 90 jours est effective à compter du jour du premier appel. Elle doit être comprise dans la période de garantie du produit, soit un an. En composant l'un des numéros répertoriés ci-après, vous êtes mis en relation avec des personnes compétentes qui sont à votre entière disposition. Une fois les 90 jours révolus, vous pouvez bénéficier d'une assistance payante au même numéro. L'appel est facturé par -incident. Ayez les informations suivantes à portée de la main lorsque vous contactez HP : nom, numéro série et date d'achat du produit, et description du problème.

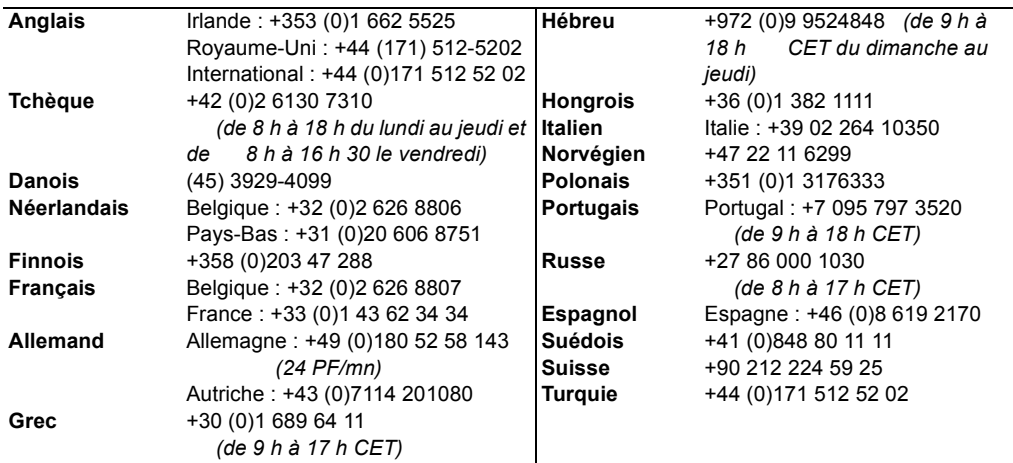

**Tous les autres pays :** composez l'un des numéros suivants correspondant à votre pays pour bénéficier des services d'assistance pendant la période de garantie.

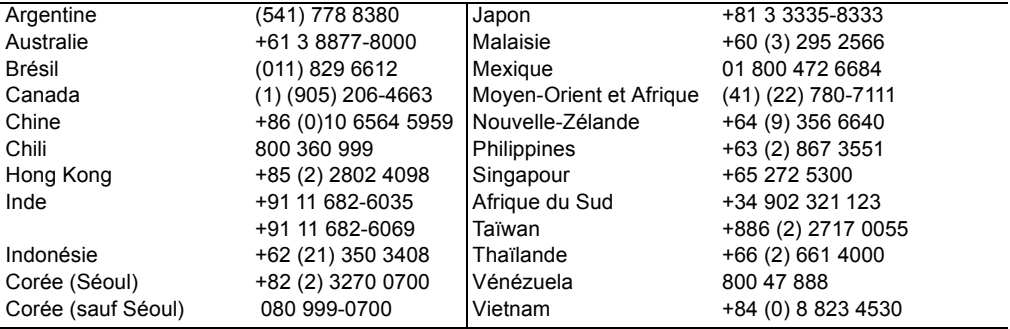

# <span id="page-79-0"></span>**Assistance HP**

<span id="page-79-7"></span><span id="page-79-6"></span><span id="page-79-5"></span><span id="page-79-4"></span><span id="page-79-3"></span><span id="page-79-2"></span><span id="page-79-1"></span>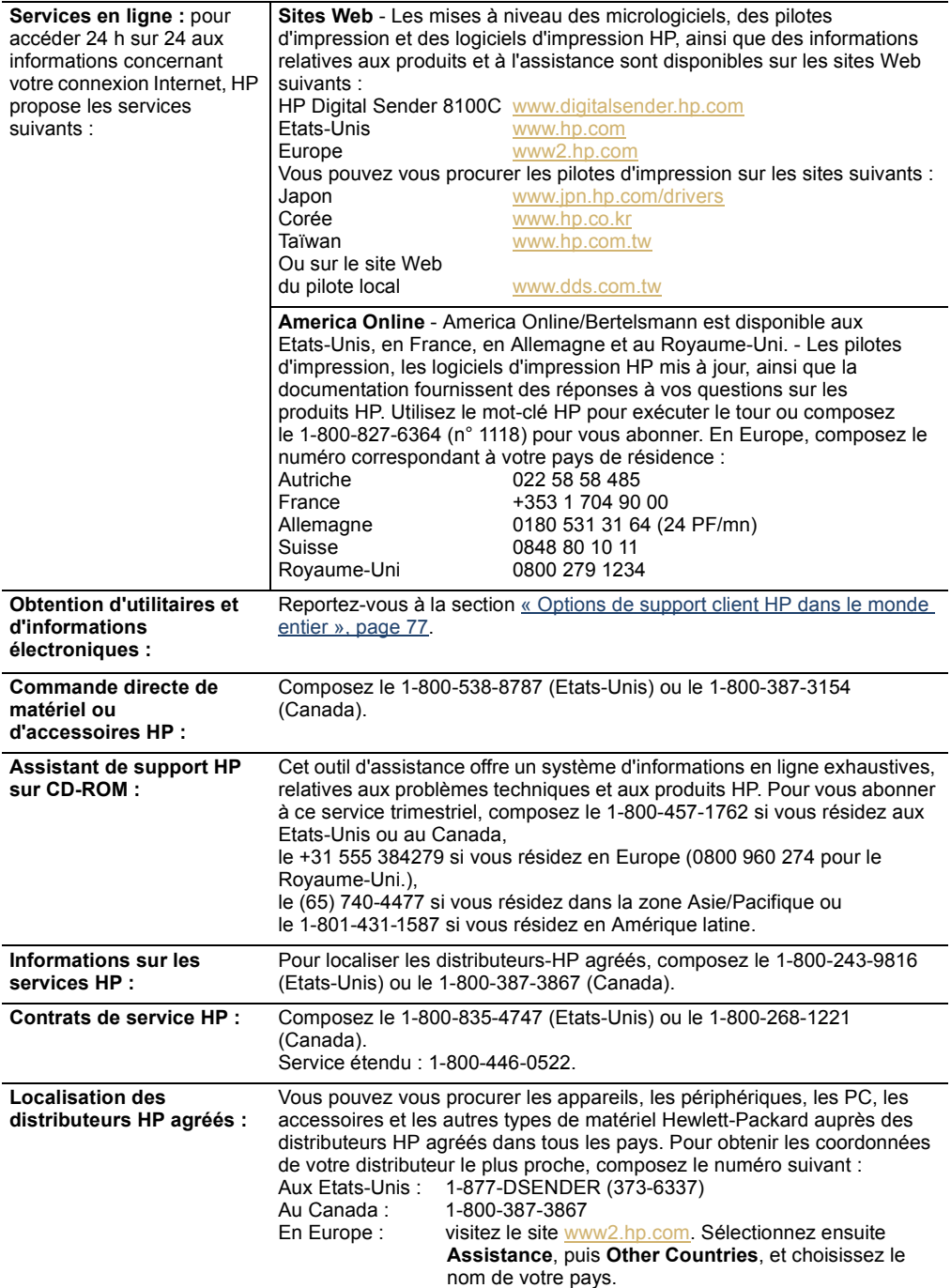

# **Index**

#### Symbols

.pdf, fichiers Envoi par e-mail [22](#page-22-0) Lecture des pièces jointes [25](#page-25-0) Ouverture [25](#page-25-0)

#### A

**A**, champ [22](#page-22-0) Accessoires et fournitures, garantie [73](#page-73-0) Acrobat Reader Emplacement [25](#page-25-0) Pièce jointe [25](#page-25-0) Téléchargement et installation [25](#page-25-0) [Adobe Acrobat Reader.](#page-15-0) *Voir* Acrobat Reader Adresses e-mail Ajout [36](#page-36-0) Ajout aux listes [41](#page-41-0) Attribution d'un nouveau nom [38](#page-38-0) Modification [38](#page-38-0) Modifications apportées dans les listes [42](#page-42-0) Suppression [38](#page-38-1) Agréés, distributeurs [79](#page-79-1) Aide En ligne du Digital Sender [15](#page-15-1) Touche [8](#page-8-0) Aide en ligne Digital Sender [15](#page-15-1) **Ajout** Adresses e-mail [36](#page-36-0) Annuaire, mots de passe [11](#page-11-0) Utilisateurs enregistrés [11](#page-11-0) Alimentation Interrupteur [6](#page-6-0) Alphabétiques, touches [8](#page-8-0) Alt, touche [8](#page-8-0) An 2000, garantie [76](#page-76-0) Annuaire d'adresses e-mail Description [34](#page-34-0) Annuaire de listes de distribution d'adresses e-mail Description [34](#page-34-0) Annuaire de listes de distribution de numéros de télécopie Description [34](#page-34-0) Annuaire des numéros de télécopie Description [34](#page-34-0) Annuaire personnel de listes de distribution d'adresses e-mail Création de listes [39](#page-39-0) Gestion [39](#page-39-1)

Annuaire public de listes de distribution d'adresses e-mail Utilisation [39](#page-39-2) Annuaire public des numéros de télécopie Utilisation [26](#page-26-0) Annuaires Ajout de numéros de télécopie [46](#page-46-0) Attribution d'un nouveau nom aux adresses e-mai[l](#page-38-0) [38](#page-38-0) Attribution d'un nouveau nom aux numéros de télécopie [48](#page-48-0) Gestion des listes de distribution personnelles d'adresses e-mail [39](#page-39-1) Gestion des listes de distribution publiques de numéros de télécopie [50](#page-50-0) Modification des adresses e-mail [38](#page-38-0) Modification des numéros de télécopie [48](#page-48-0) Mots de passe des annuaires personnels [11](#page-11-0) Personnels [34](#page-34-0) Personnels, inaccessibilité sur le panneau de commandes [63](#page-63-0) Publics d'adresses e-mail [34](#page-34-0) Publics de listes d'adresses e-mail [34](#page-34-0) Publics de listes de numéros de télécopie [34](#page-34-0) Publics de numéros de télécopie [34](#page-34-0) Suppression d'adresses e-mail [38](#page-38-1) Suppression des numéros de télécopie [48](#page-48-0) Assistance et services Informations de garantie [75](#page-75-0) Options de langue [77](#page-77-1) Services internationaux [77](#page-77-2) Assistance réparation [77](#page-77-3) Assistant de support HP sur CD-ROM [79](#page-79-2) Attribution d'un nouveau nom Adresses e-mail [38](#page-38-0) Numéros de télécopie [54](#page-54-0)

#### B

BAA (bac d'alimentation automatique) Chargement [20](#page-20-0) Illustration [6](#page-6-0) Instructions [18](#page-18-0) Suppression de bourrages papier [60](#page-60-0) Utilisation pour les documents recto verso [19](#page-19-0) [Bac d'alimentation automatique \(BAA\).](#page-15-2) *Voir* BAA (bac d'alimentation automatique) Bac d'alimentation document [6](#page-6-0) Bac de sortie document [6](#page-6-0) Bac de sortie, document [6](#page-6-0)

**Bacs** Document, alimentation [6](#page-6-0) Document, sortie [6](#page-6-0) **Bourrages** Dépannage [63](#page-63-1) Suppression à la fin d'une page [60](#page-60-0) Suppression au début d'une page [58](#page-58-0) Bourrages papier Dépannage [63](#page-63-1) Suppression à la fin d'une page [60](#page-60-0) Suppression au début d'une page [58](#page-58-0)

#### $\mathsf{C}$

**Caractères** Etiquette des caractères spéciaux [8](#page-8-0) Utilisation des caractères spéciaux du clavier [8](#page-8-1) Caractères spéciaux Etiquette [8](#page-8-0) **Caractéristiques** Panneau de commandes [8](#page-8-2) Produit [5](#page-5-0) Caractéristiques du produit [5](#page-5-0) [Carnets d'adresses.](#page-15-3) *Voir* Annuaires **CC**, champ [22](#page-22-0) **Chargement** BAA [20](#page-20-0) Documents sur la vitre [21](#page-21-0) Clavier Illustration [8](#page-8-0) [Clavier.](#page-15-4) *Voir* Pavé numérique [Commandes, panneau.](#page-15-5) *Voir* Panneau de commandes Confirmations Prise en charge de la norme DNS [12,](#page-12-0) [13](#page-13-0) Transmissions de messages électroniques, non reçues [65](#page-65-0) **Contrats** Service [79](#page-79-3) Contrats d'assistance [79](#page-79-3) Contrats de service [79](#page-79-3) Couleur, photographies [30](#page-30-0)

#### D

De, champ [22](#page-22-0) Déclaration de garantie [73](#page-73-1) Défauts du produit [73](#page-73-0) Delivery Service Notification (DSN) [12,](#page-12-0) [13](#page-13-0) Dépannage Assistance réparation [77](#page-77-3) Bourrages papier [63](#page-63-1) Configuration DNS [69](#page-69-0) Configuration e-mail [69](#page-69-1) Configuration LDAP [69](#page-69-2) Configuration WINS [70](#page-70-0) Défauts d'alimentation [63](#page-63-1) Erreurs internes [67](#page-67-0)

Erreurs réseau [68](#page-68-0) Général [62](#page-62-0) Matériel [62](#page-62-1) Messages électroniques [64](#page-64-0) Panneau de commandes [62](#page-62-2) Qualité des images [63](#page-63-2) SG Envoi long [64](#page-64-1) Transmissions de télécopies [64](#page-64-2) **Description** Digital Sender [5](#page-5-0) **Destinations** Envoi par e-mail [23](#page-23-0) Envoi vers un nu de télécopie [26](#page-26-0) Direction, touches fléchées [8](#page-8-0) Distributeurs agréés [79](#page-79-1) Distributeurs HP agréés [79](#page-79-1) [Distribution, listes.](#page-15-6) *Voir* Listes de distribution DNS (Domain Name System), erreur de configuration [69](#page-69-0) Doc. Impression [28](#page-28-0) Impression en couleur [28](#page-28-0) Doc. couleur, impression [28](#page-28-0) Document couleur, paramètre [30](#page-30-1) Document N&B, paramètre [30](#page-30-2) **Documents** Absence d'impression [64](#page-64-3) Chargement dans le BAA [20](#page-20-0) Chargement sur la vitre [21](#page-21-0) Envoi de documents recto verso [19](#page-19-0) Envoi de fichiers .pdf par e-mail [22](#page-22-0) Envoi par e-mail [22](#page-22-0) Envoyés en tant que message électroniques non reçus [64](#page-64-0) Envoyés en tant que télécopies, non reçus [64](#page-64-2) Instructions [18](#page-18-0) Lecture des pièces jointes au format .pdf [25](#page-25-0) Lecture des pièces jointes au format .tif [25](#page-25-1) Noir et blanc, paramètres [30](#page-30-2) Paramètre de couleur [30](#page-30-1) Partie inférieure tronquée des pages [65](#page-65-1) Préparation de l'envoi [18](#page-18-0) Télécopie [26](#page-26-0) Types pris en charge [18](#page-18-0) DSN (Delivery Service Notification) [12,](#page-12-0) [13](#page-13-0) [Duplex.](#page-15-7) *Voir* Recto verso

#### E

Ecran Panneau de commandes [8](#page-8-0) E-mail Problème de configuration [69](#page-69-1) Serveur indisponible [66](#page-66-0) Envoi Conditions d'utilisation de la vitre [19](#page-19-1) Couleur, photographies [30](#page-30-0)

Destinations de télécopie [26](#page-26-0) Destinations e-mail [23](#page-23-0) Documents en couleur [30](#page-30-1) Documents en noir et blanc [30](#page-30-2) Instructions [19](#page-19-1) Modification des paramètres [30](#page-30-3) Options [30](#page-30-4) Photographie en noir et blanc [30](#page-30-5) Préparation des documents [18](#page-18-0) Vers une imprimante [28](#page-28-0) Envoi par e-mail .pdf, fichiers [22](#page-22-0) Destinations [23](#page-23-0) Documents [22](#page-22-0) Erreurs internes [67](#page-67-0) [Erreurs.](#page-15-8) *Voir* Dépannage

#### F

Fichiers .tif Lecture des pièces jointes [25](#page-25-1) [Fichiers PDF.](#page-15-9) *Voir* .pdf, fichiers Fonction, touches Illustration [8](#page-8-0) IMP. [28](#page-28-0) TELECOPIE [26](#page-26-0) Format de papier A4, sélection [30](#page-30-6) Format de papier Légal, sélection [30](#page-30-6) Format de papier Lettre, sélection [30](#page-30-6) Format du papier Choix [30](#page-30-6) Sélection [30](#page-30-6) Format du papier, modification [30](#page-30-7) Format, modification [30](#page-30-7) Fournitures et accessoires, garantie [73](#page-73-0)

# G

Garantie An 2000 [76](#page-76-0) Limitée [73](#page-73-1) Matériel [73](#page-73-0) Services et assistance [75](#page-75-0) Garantie An 2000 [76](#page-76-0) Grammage du papier [18](#page-18-1) Guides de document Papier [6](#page-6-0)

#### H

[HP JetSend.](#page-15-10) *Voir* JetSend

#### I

[I-fax.](#page-15-11) *Voir* Internet fax Illustrations Alimentation, interrupteur [6](#page-6-0) Bac d'alimentation automatique (BAA) [6](#page-6-0) Bac d'alimentation document [6](#page-6-0)

Bac de sortie document [6](#page-6-0) Etiquette des caractères spéciaux [8](#page-8-0) Flèches de direction [8](#page-8-0) Levier de document [6](#page-6-0) Panneau de commandes [6,](#page-6-0) [8](#page-8-0) Touche Back [8](#page-8-0) Touche d'aide [8](#page-8-0) Touche d'annulation [8](#page-8-0) Touche d'envoi [8](#page-8-0) Touche Enter [8](#page-8-0) Touche recto /recto verso [8](#page-8-0) Touches numériques [8](#page-8-0) Vitre de la surface de numérisation [6](#page-6-0) IMP, touche de fonction [28](#page-28-0) Impression Doc. [28](#page-28-0) Doc. en couleur [28](#page-28-0) Imprimantes Couleurs [28](#page-28-0) Documents non reçus [64](#page-64-3) Pilotes [79](#page-79-4) Internationaux, services d'assistance [77](#page-77-2) Interrupteur, alimentation [6](#page-6-0)

## J

JetSend Absence de réponse [67](#page-67-1) Ajout d'imprimantes [28](#page-28-0) non valide, PIN [67](#page-67-2) Périphérique inaccessible [66](#page-66-1)

#### L

Langues, options de support [77](#page-77-1) LDAP (Lightweight Directory Access Protocol) Erreur de protocole [67](#page-67-3) Problème de configuration [69](#page-69-2) Serveur indisponible [69](#page-69-3) Lecture des fichiers .pdf [25](#page-25-0) Lecture des fichiers .tif [25](#page-25-1) Levier de document [6](#page-6-0) Leviers Document [6](#page-6-0) Limitée, déclaration de garantie [73](#page-73-1) Listes de distribution Ajout d'adresses e-mail [41](#page-41-0) Ajout de numéros de télécopie [52](#page-52-0) Création de listes de distribution de numéros de télécopie [50](#page-50-1) Création de listes de distribution personnelles d'adresses e-mail [39](#page-39-0) Modification d'adresses [43](#page-43-0) Modification des numéros de télécopie [54](#page-54-0) Suppression de listes de distribution d'adresses e-mail [45](#page-45-0) Suppression de listes d[e distribution de numéros](#page-30-0)  de télécopie [56](#page-56-0)

Listes personnelles de distribution d'adresses e-mail Suppression [45](#page-45-0) Suppression d'adresses [43](#page-43-0) Logiciel, utilitaires [79](#page-79-5)

#### M

Matériel Assistance réparation [77](#page-77-3) Dépannage [62](#page-62-1) Garantie [73](#page-73-0) Messages Panneau de commandes [66](#page-66-2) Messages électroniques Confirmations non reçues [65](#page-65-0) Non recus [64](#page-64-0) Modification Adresses e-mail [38](#page-38-0) Format [30](#page-30-7) Format du papier [30](#page-30-7) Listes de distribution d'adresses e-mail [42](#page-42-0) Listes de distribution de numéros de télécopie [50](#page-50-0) Numéros de télécopie [48](#page-48-0) Paramètres [30](#page-30-7) Qualité [30](#page-30-3) Mots de passe Annuaires personnels [11](#page-11-0) Refus [62](#page-62-3)

## N

Nettoyage de la vitre [63](#page-63-3) Noir et blanc Paramètres de document [30](#page-30-2) Paramètres de photographie [30](#page-30-5) Notifications Prise en charge de la norme DNS [12,](#page-12-0) [13](#page-13-0) Transmissions de messages électroniques, non reçues [65](#page-65-0) Numéro d'identification personnel (PIN) non valide [67](#page-67-2)

## O

**Objet**, champ [22](#page-22-0) **Options** Envoi [30](#page-30-4) Options de support client dans le monde entier [77](#page-77-2) Ouverture des fichiers .pdf [25](#page-25-0)

#### P

Pages Manquantes au second passage [67](#page-67-4) Partie inférieure tronquée [65](#page-65-1) Trop nombreuses au second passage [71](#page-71-0) Pages blanches lors de l'envoi [63](#page-63-4) Pages vierges [63](#page-63-4) [Panneau avant.](#page-15-5) *Voir* Panneau de commandes Panneau de commandes Annuaires inaccessibles [63](#page-63-0) Caractéristiques [8](#page-8-2) Ecran [8](#page-8-0) Illustration [8](#page-8-2) Messages [66](#page-66-2) Panne [62](#page-62-2) Paramétrage Mot de passe des annuaires [11](#page-11-0) Utilisateurs enregistrés [11](#page-11-0) Paramètre de couleur [30](#page-30-1) Paramètres Couleur, photographies [30](#page-30-0) Document en noir et blanc [30](#page-30-2) Documents en couleur [30](#page-30-1) Modification [30](#page-30-7) Photographie en noir et blanc [30](#page-30-5) Personnels, annuairesDescription [34](#page-34-0) Photo couleur-N&B, paramètre [30](#page-30-5) **Photographies** Envoi en couleur [30](#page-30-0) Noir et blanc, paramètres [30](#page-30-5) Pièces jointes, lecture de fichiers .pdf [25](#page-25-0) Pièces jointes, lecture des fichiers .tif [25](#page-25-1) Pilotes, impression [79](#page-79-4) PIN (numéro d'identification personnel) non valid[e](#page-67-2) [67](#page-67-2) Présentation Digital Sender [5](#page-5-0) Problème d'envoi long [64](#page-64-1) Problème lié à la qualité d'impression [63](#page-63-5) Problèmes d'alimentation [63](#page-63-1) Problèmes liés à la qualité des images [63](#page-63-2) [Problèmes.](#page-15-12) *Voir* Dépannage Profils d'utilisateurs Ajout [11](#page-11-0) Description [10](#page-10-0)

## Q

Qualité, paramètre Modification [30](#page-30-3) Types [30](#page-30-3)

## R

[Reader.](#page-15-0) *Voir* Acrobat Reader Recherches Correspondances trop nombreuses [71](#page-71-1) Longues [70](#page-70-1) Recto verso Envoi à l'aide de la vitre [19](#page-19-0) Envoi à l'aide du BAA [19](#page-19-0) Remplacement et réparation [73](#page-73-0) Réparation et remplacement [73](#page-73-0) Réseaux Erreurs [68](#page-68-0)

**Index 85**

#### S

Serveur d'impression JetDirect sans réponse [67](#page-67-5) **Serveurs** E-mail non disponible [66](#page-66-0) LDAP indisponibles [69](#page-69-3) Service d'assistance America Online [79](#page-79-6) Service d'assistance Web [79](#page-79-7) Service de télécopie Internet [26](#page-26-0) Services d'assistance en ligne [79](#page-79-7) Services et assistance Informations de garantie [75](#page-75-0) Options de langue [77](#page-77-1) Services internationaux [77](#page-77-2) [Simple.](#page-15-13) *Voir* Recto simple/recto verso Sites Web Adobe Systems Incorporated [25](#page-25-2) HP [79](#page-79-4) Support, assistant sur CD-ROM [79](#page-79-2) [Support.](#page-15-12) *Voir* Documents Suppression Adresses e-mail [38](#page-38-1) Adresses e-mail dans des listes [43](#page-43-0) Listes de distribution d'adresses e-mail [45](#page-45-0) Listes de distribution de numéros de télécopie [56](#page-56-0) Numéros de télécopie [48](#page-48-1) Numéros de télécopie dans des listes [54](#page-54-0) Suppression de bourrages papier A la fin d'une page [60](#page-60-0) Au début d'une page [58](#page-58-0)

# T

Tab, touche [8](#page-8-0) TELECOPIE, touche de fonct [26](#page-26-0) Touche Back [8](#page-8-0) Touche d'annulation [8](#page-8-0) Touche d'envoi [8](#page-8-0) Touche Enter [8](#page-8-0) Touche recto simple/recto verso [8](#page-8-0) Touche recto verso [8](#page-8-3) Touches Aide [8](#page-8-0) Alphabétiques [8](#page-8-0) Alt [8](#page-8-0) Annulation [8](#page-8-0) Back [8](#page-8-0) Enter [8](#page-8-0) Envoi [8](#page-8-0) Flèches [8](#page-8-0) Fonction [8](#page-8-0) Illustration [8](#page-8-0) Numériques [8](#page-8-0) Recto simple/recto verso [8](#page-8-0) Tab [8](#page-8-0) Touches numériques [8](#page-8-0) Transmissions de télécopies Envoi [26](#page-26-0)

Non reçues [64](#page-64-2)

#### U

[Utilisateur, profils.](#page-15-14) *Voir* Profils d'utilisateurs **Utilisateurs** Description [10](#page-10-0) Profils [10](#page-10-0) Types [10](#page-10-0) Utilisateurs enregistrés Ajout [11](#page-11-0) Ajout d'adresses e-mail [36](#page-36-0) Utilisateurs invités [10](#page-10-1) Utilitaires, logiciels [79](#page-79-5)

#### V

Vitesse, problèmes [64](#page-64-1) Vitre Chargement [21](#page-21-0) Envoi de documents recto verso [19](#page-19-0) Instructions [18](#page-18-0) Nettoyage [63](#page-63-3) Vitre de la surface de numérisation [6](#page-6-0) Vitre, scanner [6](#page-6-0)

#### W

Web, service d'assistance [79](#page-79-7) WINS (Windows Internet Naming Service), erreur de configuration [70](#page-70-0)

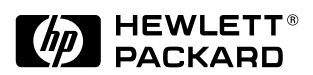

Copyright<sup>o</sup> 2000 Hewlett-Packard Company C7707-90007